# **SONY**

# *Sí*ť*ový Audio systém*

# Návod k obsluze

# Záznam majitele

Číslo modelu <sup>a</sup> výrobní <sup>č</sup>íslo je uvedeno na spodní stran<sup>ě</sup> zařízení. Výrobní <sup>č</sup>íslo přístroje si prosím poznačte do uvedeného rámečku. Toto číslo prosím použijte, kdykoliv se budete <sup>v</sup> souvislosti <sup>s</sup> tímto přístrojem obracet na svého prodejce Sony.

Číslo modelu \_\_\_\_\_\_\_\_\_\_\_\_\_\_ Výrobní číslo \_\_\_\_\_\_\_\_\_\_\_\_\_\_

# Aplikace M-crew Server verze 1.0

Návod k instalaci

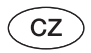

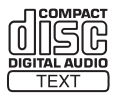

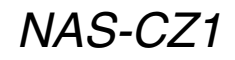

©2005 Sony Corporation

# Nejprve si přečtěte

Pro poslech hudby <sup>z</sup> aplikace M-crew Server prostřednictvím systému jej připravte následovně:

- **1 Zkontrolujte, zda máte všechno příslušenství a připravte si dálkové ovládání.** Podrobnosti viz strana 10 <sup>v</sup> návodu k obsluze.
- **2 Nainstalujte aplikaci M-crew Server z disku CD-ROM na váš počítač.** Podrobnosti naleznete <sup>v</sup> instalačním návodu obsaženém na dodávaném disku CD-ROM.

Vložte dodaný disk CD-ROM do jednotky CD-ROM ve vašem počítači.

#### **3Registrujte skladby do aplikace M-crew Server.**

Podrobnosti viz nápověda k aplikaci M-crew Server.

# **4 Připojte systém k síti.**

Podrobnosti viz referenční návod pro připojení dodávaný na disku CD-ROM.

Návod pro připojení se spustí automaticky po kroku 3. Postupujte podle instrukcí <sup>v</sup> návodu pro připojení <sup>a</sup> proveďte připojení.

Nejjednodušší metoda připojení je ukázána dále:

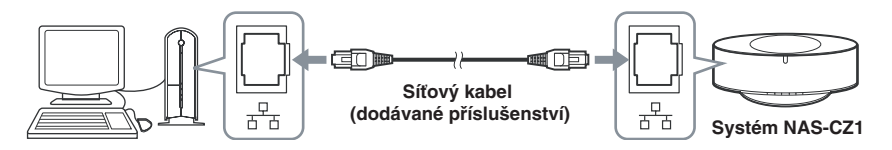

- **5 Připojte síťovou napájecí šňůru a zapněte napájení.** Podrobnosti viz strana 13 <sup>v</sup> návodu k obsluze.
- **6 Vyberte aplikaci M-crew Server jako media server.** Podrobnosti viz strana 13 <sup>v</sup> návodu k obsluze.

#### Pokud se zobrazí "No Server" (žádný server)

Podívejte se do návodu k obsluze, instalačního návodu obsaženém na dodávaném disku CD-ROM nebo do části Odstraňování potíží <sup>v</sup> nápovědě aplikace M-crew Server.

**7 Začněte poslouchat hudbu z aplikace M-crew Server prostřednictvím systému.** Podrobnosti viz strana 15 <sup>v</sup> návodu k obsluze.

Opakovaným stiskem tlačítka NETWORK přepněte funkci na hudební knihovnu (MUSIC LIBRARY). Poté stiskněte  $\blacktriangleright$ .

Dokončili jste nastavení vašeho systému. Další informace <sup>o</sup> ovládání naleznete <sup>v</sup> návodu k obsluze <sup>a</sup> nápovědě k aplikaci M-crew Server.

# Co je to PLAYLIST (seznam skladeb)?

Seznam skladem je seznam vytvořený pro přehrávání skladeb uložených <sup>v</sup> aplikaci M-crew Server prostřednictvím NAS-CZ1. V této části je popisováno efektivní používání seznamu skladeb.

- A **Poslech hudby v základním seznamu skladeb**\*
- B **Poslech hudby v seznamu skladeb, který jste si vytvořili**\*\*
- C **Poslech hudby v seznamu oblíbených skladeb (FAVORITE PLAYLIST)**\*\*

Systém NAS-CZ1 přehrává seznamy <sup>v</sup> režimu 1ALBM (jednou album).

- \*Počet skladeb, které mohou být registrovány se <sup>r</sup>ůzní <sup>v</sup> závislosti na podmínkách nastavených <sup>v</sup> aplikaci M-crew Server.
- \*\*Maximálně 100 skladeb.

### A Poslech hudby v základním seznamu skladeb (viz Návod k obsluze)

Když se systém NAS-CZ1 poprvé připojí k aplikaci M-crew Server, skladby, které odpovídají určitým podmínkám jsou automaticky registrovány <sup>v</sup> následujících seznamech skladeb. Obsah <sup>t</sup>ěchto základních seznamů je automaticky aktualizován.

- Posledních 30 skladeb načtených <sup>z</sup> disku CD nebo importovaných (Nově registrované).
- 30 nejvíce přehrávaných skladeb podle počtu přehrávání ( Často <sup>p</sup>řehrávané).
- 30 naposledy přehrávaných skladeb (Naposledy přehrávané).
- Maximálně 50 skladeb, které nebyly přehrány ani jednou na žádném připojeném systému NAS-CZ1 k aplikaci M-crew Server (Nikdy nepřehrávané).\*\*\*
- \*\*\* Pokud je skladba přehrána alespoň jednou, je vyjmuta ze seznamu Nikdy nepřehrávané aplikace M-crew Server. Z toho důvodu, existuje-li 50 nebo více skladeb, které nebyly přehrávány ani jednou <sup>v</sup> seznamu Nikdy nepřehrávané <sup>v</sup> aplikaci M-crew Server, seznam Nikdy nepřehrávané je aktualizován při jeho dalším výběru systémem NAS-CZ1. Povšimněte si, že celkový čas není pro seznam Nikdy nepřehrávané zobrazován.

Navíc, pokud spustíte aplikaci M-crew Server, <sup>m</sup>ůže se Základní seznam vytvořit <sup>s</sup> následujícími podmínkami a být přehráván na systému NAS-CZ1. Podrobnosti viz "Registrace do seznamu skladeb <sup>s</sup> podmínkami výběru - Základní seznam" <sup>v</sup> nápovědě k aplikaci M-crew Server.

- Skladby zvoleného žánru.
- Skladby <sup>v</sup> jejichž informacích je zahrnut zadaný výraz.

### B Poslech hudby v seznamu skladeb, který jste si vytvořili

Můžete si vytvořit vlastní seznam skladeb <sup>v</sup> aplikaci M-crew Server <sup>a</sup> registrovat oblíbené skladby. Podrobnosti viz "Vytvoření nového seznamu skladeb" v nápovědě k aplikaci M-crew Server.

#### C Poslech hudby v oblíbeném seznamu skladeb (FAVORITE PLAYLIST) (viz Návod k obsluze)

Když je přehrávána oblíbená skladba registrovaná <sup>v</sup> aplikaci M-crew Server prostřednictvím systému NAS-CZ1, <sup>m</sup>ůžete skladbu jednoduše registrovat do seznamu oblíbených skladeb (FAVORITE PLAYLIST) stisknutím tlačítka FAVORITE ADD (přidat do oblíbených) na dálkovém ovladači.

Seznamy skladeb <sup>m</sup>ůžete používat také následovně.

Například: Nastavení tlačítek uživatelského profilu 1 až 5 na <sup>r</sup>ůzné žánry <sup>a</sup> registraci seznamu skladeb. Tlačítka uživatelských profilů <sup>m</sup>ůžete nastavit podle vašich požadavků. To vám umožňuje snadné přehrávání oblíbených skladeb nastavením seznamu skladeb registrovaného pro každý žánr.

- **1** Vytvořte základní seznam se skladbami oblíbeného žánru v aplikaci M-crew Server. Podrobnosti viz "Registrace do seznamu skladeb s podmínkami výběru - Základní seznam" <sup>v</sup> nápovědě k aplikaci M-crew Server.
- **2** Přiřaďte vytvořený základní seznam k tlačítku uživatelského profilu. Podrobnosti viz "Přiřazení profilu k tlačítku USER PROFILE (uživatelský profil) v svstému" <sup>v</sup> nápovědě k aplikaci M-crew Server Help.
- **3** Opakujte kroky 1 a 2 pro nastavení ostatních tlačítek uživatelského profilu.

# VAROVÁNÍ

#### **Abyste předešli možnému požáru nebo nebezpečí zasažení elektrickým proudem, nevystavujte přístroj dešti ani vlhkosti.**

Abyste předešli vzniku ohně, nezakrývejte <sup>v</sup>ětrací otvory na přístroji papírovými novinami, ubrusy na stůl, závěsy, záclonami <sup>a</sup> podobně. Nikdy na přístroj nepokládejte rozsvícené svíčky.

Aby nedošlo k požáru nebo k zasažení elektrickým proudem, nepokládejte na přístroj nádoby naplněné tekutinou, například vázy.

Neinstalujte tento přístroj do stísněného prostoru (například do knihovničky, vestavěné skříně <sup>a</sup> na podobná místa).

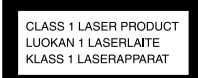

Tento přístroj je klasifikován jako laserový výrobek ve třídě 1. Označení je uvedeno na spodní straně přístroje.

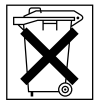

Nevyhazujte baterie do běžného domovního odpadu, ale zlikvidujte je jako chemický odpad.

#### UPOZORNĚNÍ

V případě nesprávné výměny baterie hrozí výbuch. Použijte jen stejný nebo ekvivalentní typ doporučený výrobcem. Použité baterie zlikvidujte podle pokynů výrobce.

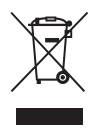

#### Likvidace starých elektrických a elektronických zařízení (platí v Evropské unii <sup>a</sup> ostatních evropských zemích se systémem tříděného odpadu)

Tento symbol na výrobku nebo na jeho obalu označuje, že <sup>s</sup> výrobkem nesmí být nakládáno jako <sup>s</sup> domácím odpadem. Místo toho by <sup>m</sup>ěl být odevzdán na příslušné sběrné místo pro recyklaci elektrických <sup>a</sup> elektronických zařízení. Zajištěním správné likvidace výrobku pomůžete bránit potencionálním negativním následků<sup>m</sup> pro životní prostředí <sup>a</sup> zdraví lidí, které mohou být jinak vyvolány při nesprávné likvidaci výrobku. Recyklace materiálů pomáhá zachování přírodních zdrojů. Pro podrobnější informace <sup>o</sup> recyklaci výrobku se obraťte na místní úřad, službu zajišťující likvidaci domácího odpadu nebo obchod, kde jste výrobek zakoupili.

# **Obsah**

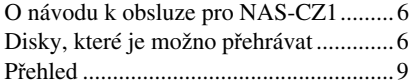

# Začínáme

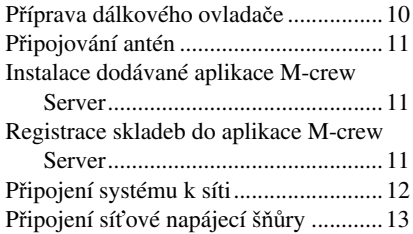

# Využívání funkce NETWORK (síť)

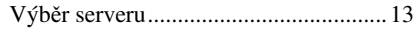

# Hudební knihovna

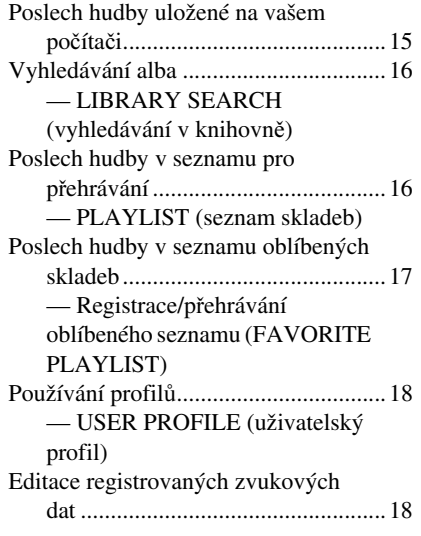

# **WEB RADIO (webové rádio)**

Poslech webového rádia prostřednictvím aplikace M-crew Server..................19

# Pokročilé nastavení sítě

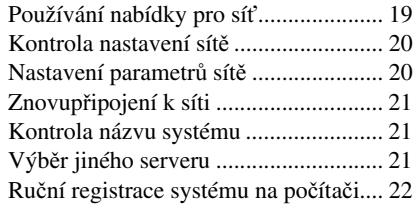

# Přehrávání disků CD/MP3

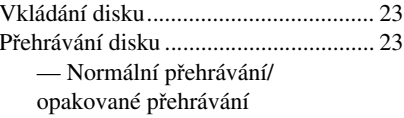

# Radiopřijímač

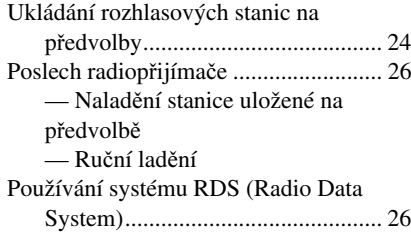

# **Nastavení zvuku**

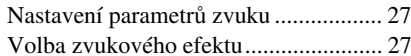

# Časovač

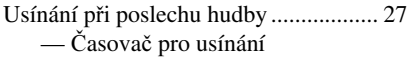

# **Displej**

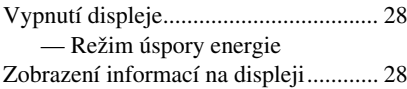

# Doplňkové komponenty

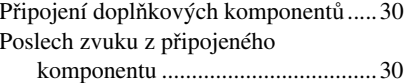

# Odstraňování potíží

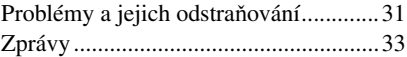

# Doplňující informace

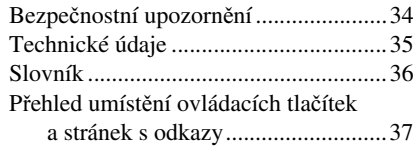

# **O návodu k obsluze pro NAS-CZ1**

NAS-CZ1 se dodává <sup>s</sup> následujícími návody k obsluze. Pokud to vyžaduje ovládání, postupujte podle nich.

# Návod k obsluze pro NAS-CZ1 (tato příručka)

Tento návod vysvětluje ovládání samotného systému.

V tomto návodu k obsluze jsou operace ovládání vysvětlovány <sup>s</sup> použitím dálkového ovladače, <sup>v</sup>ětšinou je však možno používat i tlačítka <sup>a</sup> ovladač<sup>e</sup> na systému, pokud mají stejné nebo podobné názvy.

# Instalační příručka pro aplikaci "M-crew Server"

Tato příručka je obsažena na dodávaném disku CD-ROM.

Vysvětluje, jak instalavat dodávanou aplikaci "M-crew Server" na váš počítač.

# Nápověda pro "M-crew Server"

Tuto nápovědu je možno použít pouze po instalaci aplikace "M-crew Server". Vysvětluje ovládání aplikace "M-crew Server", která je obsažena na stejném disku CD-ROM.

# Návod pro připojení NAS-CZ1

Tento návod pro připojení je obsažen na dodávaném disku CD-ROM.Představuje metody připojení systému, které odpovídají prostředí vašeho počítače.

# **Disky, které je možno p řehrávat**

Na tomto systému je možno přehrávat následující typy disků. Jiné typy disků nelze přehrávat.

# Seznam disků, které je možno přehrávat

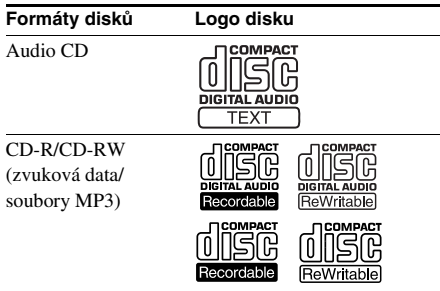

# Disky, které není možno na tomto systému přehrávat

Systém nepřehraje následující disky: Pokud se pokusíte tyto disky přehrávat, <sup>m</sup>ůže dojít k reprodukci neobvyklého hluku.

- $CD$ -ROM $^{1)}$
- CD-R/CD-RW<sup>1)</sup>, které jsou zaznamenány <sup>v</sup> jiných než následujících formátech:
	- hudební CD formát
	- Formát MP3 podle normy ISO96602)Level 1/Level 2, Joliet nebo Multi Session<sup>3)</sup>
- Na tomto systému není možno přehrávat disky nestandardního tvaru (například srdce, čtverec, hvězda). V opačném případě <sup>m</sup>ůže dojít k poškození přístroje. Nepoužívejte takové disky.
- Disky <sup>s</sup> nalepenými papírky nebo samolepkami.
- Disky, ze kterých nebyla sejmuta ochranná přilnavá celofánová páska nebo samolepka.
- Datovou část disků ve formátu CD-Extra<sup>4)</sup>
- Datovou část disků ve formátu Mixed CD<sup>5)</sup>
- 1) Pokud vložíte disky CD-ROM/CD-R/CD-RW, stavový displej <sup>m</sup>ůže vypadat stejně jako pro přehrávatelné disky, ale nebude slyšet žádný zvuk.
- 2) Formát ISO9660

Nejpoužívanější mezinárodní standard pro logický formát souborů <sup>a</sup> složek na disku CD-ROM. Tento formát definuje <sup>n</sup>ěkolik specifických úrovní. V úrovni Level 1 musejí být názvy souborů ve formátu 8.3 (max. osm znaků <sup>v</sup> názvu, max. <sup>t</sup>ři znaky přípony souboru "MP3"), a musejí být použita velká písmena. Názvy složek nesmějí být delší než osm znaků. Nesmí existovat více než osmúrovní vnořených složek. Specifikace úrovně Level 2 umožňuje používat názvy souborů <sup>a</sup> složek až do délky 31 znaků. Každá složka <sup>m</sup>ůže mít až 8 stromů. U normy Joliet <sup>v</sup> rozšířeném formátu (názvy souboru <sup>a</sup> složky mohou mít až 64 znaků), zkontrolujte parametry zapisovacího (vypalovacího) software <sup>a</sup> podobně.

3) Multi Session

Jedná se <sup>o</sup> záznamovou metodu, která umožňuje přidávat na disk data pomocí metody Track-At-Once (stopa najednou).

Konvenční disky CD začínají oblastí, nazývanou Lead-in <sup>a</sup> jsou zakončeny oblastí, nazývanou Leadout. Disk CD Multi Session je představován diskem CD, který má <sup>n</sup>ěkolik session, kde je na každou oblast mezi Lead-in až po oblast Lead-out pohlíženo jako na samostatnou session.

- 4) CD-Extra: V tomto formátu se zaznamenává zvuk (audio CD data) na stopy <sup>v</sup> session 1 <sup>a</sup> data na stopy <sup>v</sup> session 2.
- 5) Mixed CD: <sup>V</sup> tomto formátu se data zaznamenávají do první stopy <sup>a</sup> zvuk (audio CD data) do následujících stop session.

# Poznámky k diskům CD-R a CD-RW

- Některé disky CD-R nebo CD-RW nelze na tomto systému přehrát <sup>v</sup> závislosti na kvalitě záznamu, fyzickém stavu disku, nebo charakteristice záznamového (vypalovacího) zařízení. Kromě toho nelze přehrát disk, který nebyl správně uzavřen. Více informací, viz návod k obsluze záznamového zařízení.
- Disky, zaznamenané na jednotkách CD-R/ CD-RW, nemusí být možno přehrávat, jestliže jsou poškrábané, znečištěné, <sup>v</sup> důsledku podmínek záznamu nebo charakteristiky ovladače.
- Nejsou podporovány disky CD-R <sup>a</sup> CD-RW, zaznamenané jako Multi Session, které nejsou ukončeny uzavřením sekce.
- Přístroj nemusí být schopen přehrát hudební soubory ve formátu MP3, které nemají příponu ".MP3".
- Při pokusu <sup>o</sup> přehrání souborů, které nejsou ve formátu MP3 (které nemají příponu "MP3"), může vzniknout hlasitý šum <sup>v</sup> reprodukci, nebo dojde k poruše funkce.
- U jiných formátů, než je norma ISO9660 Level 1 <sup>a</sup> 2, se nemusejí správně zobrazovat názvy složek nebo souborů.
- U následujících typů disků <sup>m</sup>ůže dojít k prodlevě při zahájení přehrávání:
	- disk, na <sup>n</sup>ěmž je zaznamenána komplikovaná stromová struktura.
	- disk, zaznamenaný <sup>v</sup> režimu Multi Session.
	- disk, na který je možno přidávat data (neuzavřený disk).

# Hudební disky kódované technologiemi na ochranu autorských práv

Přístroj je určen pro přehrávání disků, které odpovídají normě Compact Disc (CD). V nedávné době začaly <sup>n</sup>ěkteré společnosti vyrábě<sup>t</sup> <sup>a</sup> prodávat hudební disky, zakódované prostřednictvím <sup>r</sup>ůzných technologií na ochranu autorských práv. Mějte prosím na paměti, že <sup>n</sup>ěkteré <sup>z</sup> těchto disků nebude možné na tomto přístroji přehrát, pokud neodpovídají normě pro disky CD.

# Poznámky k diskům DualDisc

DualDisc je dvoustranný disk, na kterém je DVD záznam nahraný na jedné straně <sup>a</sup> digitální zvukový záznam na druhé straně. Jelikož strana disku <sup>s</sup> hudebním materiálemneodpovídá standardu Compact Disc (CD), přehrávání na přístroji není zaručeno.

# Upozornění pro přehrávání disku, který je zaznamenán <sup>v</sup> režimu Multi Session

- Pokud disk začíná sekcí CD-DA, je rozpoznán jako disk CD-DA (audio) <sup>a</sup> přehrávání pokračuje až do okamžiku, kdy je detekována sekce MP3.
- Pokud disk začíná sekcí MP3, je rozpoznán jako disk MP3 <sup>a</sup> přehrávání pokračuje až do okamžiku, kdy je detekována sekce CD-DA (audio).
- Rozsah přehrávání disku MP3 je určován stromovou strukturou souborů, vytvořenou po analyzování obsahu disku.
- Disk ve formátu Mixed CD bude rozpoznán jako hudební disk CD-DA (audio).

# **Přehled**

# Poslech hudby uložené na vašem počítači

Prostřednictvím tohoto systému <sup>m</sup>ůžete poslouchat hudbu uloženou na vašem počítači.

Můžete vytvářet seznamy skladeb pro organizaci uložené hudby, <sup>a</sup> <sup>m</sup>ůžete vybírat oblíbené seznamy <sup>a</sup> přehrávat je tímto systémem (PLAYLISTS/FAVORITE PLAYLISTS).

Tento systém vám umožňuje přiřazovat skladby k určitým tlačítků<sup>m</sup> pro poslech hudby podle žánru, nebo jiného způsobu <sup>t</sup>řídění (USER PROFILE (uživatelský profil)).

Máte-li počítač připojený k internetu, <sup>m</sup>ůžete také poslouchat webové rádio.

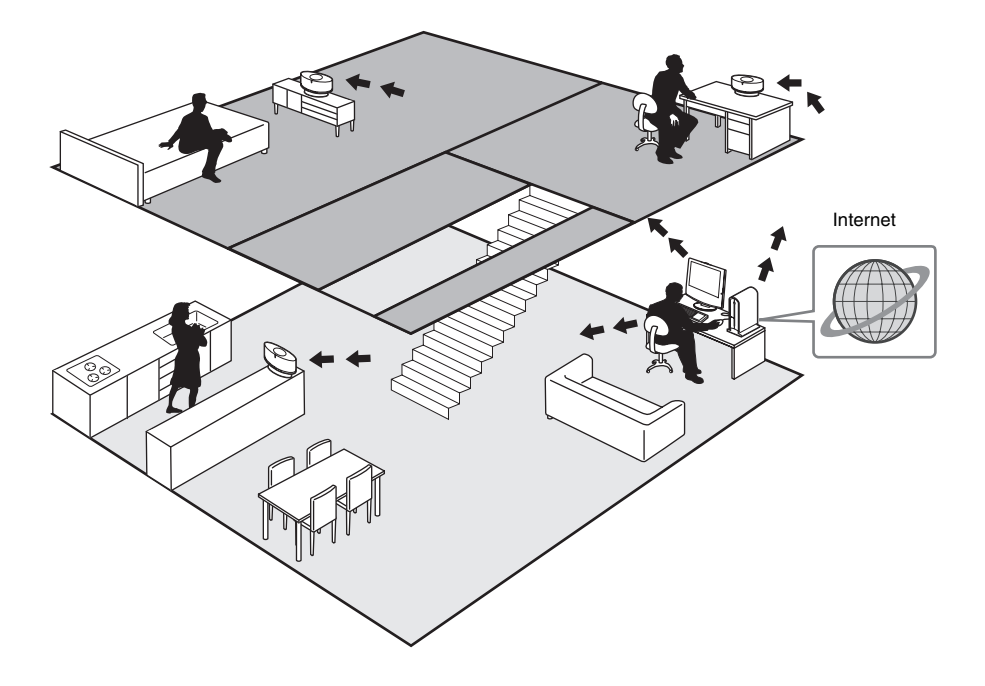

# O systémových reprosoustavách

Reprosoustavy systému používají OMNI DIRECTION TWIN TWEETER SYSTEM, který vám umožňuje <sup>t</sup>ěšit se poslechu prostorových efektů <sup>s</sup> pocitem přítomnosti, bez ohledu na umístění systému.

# **Začínáme**

# **Příprava dálkového ovladače**

#### **Vytáhněte izolační fólii, abyste umožnili kontakt baterie s kontakty.**

Dálkový ovladač již obsahuje baterii.

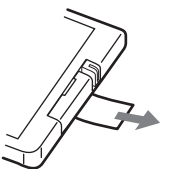

### Výměna baterie v dálkovém ovladači

**1** Vysuňte a vyjměte držák baterie.

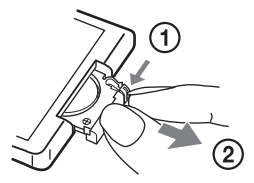

**2** Vložte novou lithiovou baterii CR2025 tak, aby strana s kladným pólem (+) směřovala nahoru.

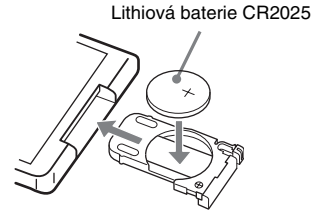

**3** Držák baterie zasuňte zpátky.

#### Poznámka

Nebudete-li dálkový ovladač delší dobu používat, vyjměte <sup>z</sup> <sup>n</sup>ěj baterii, abyste předešli vytečení elektrolytu <sup>a</sup> případné korozi.

#### Poznámky k lithiové baterii

- Udržujte lithiovou baterii mimo dosah dětí. V případě, že dojde k polknutí baterie, vyhledejte okamžitě lékařskou pomoc.
- Aby byl zajiště<sup>n</sup> dobrý kontakt, otřete baterii suchým hadříkem.
- Při instalaci baterie dbejte na dodržení její správné polarity.
- Nedržte baterii pomocí kovových pinzet, aby nedošlo ke zkratu.

#### Rada

Pokud není systém možno dálkovým ovladačem dále ovládat, vyměňte baterii za novou.

#### VAROVÁNÍ

V případě špatného zacházení <sup>m</sup>ůže baterie explodovat.

Baterii nedobíjejte, nerozebírejte ani nevhazujte do ohně.

# **Připojování antén**

### **Připojte antény pro příjem v pásmu FM a AM.**

Sestavte smyčkovou anténu pro pásmo AM, <sup>a</sup> pak ji připojte.

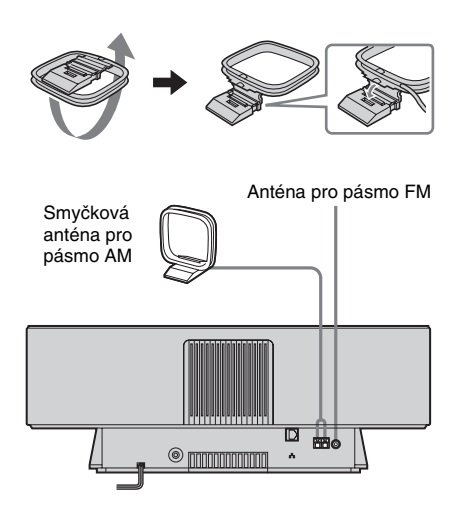

#### Poznámky

- Rozviňte drátovou anténu pro pásmo FM <sup>v</sup> horizontálním směru.
- Dbejte na to, aby byly antény <sup>v</sup> dostatečné vzdálenosti od síťového kabelu.

# **Instalace dodávané aplikace M-crew Server**

Pro potěšení <sup>z</sup> poslechu hudby, uložené na vašem počítači nebo poslechu webového rádia, musíte nejprve nainstalovat dodávanou aplikaci M-crew Server.

Pro podrobnosti <sup>o</sup> instalaci se podívejte do návodu k instalaci aplikace M-crew Server obsaženého na dodávaném disku CD-ROM.

# **Registrace skladeb do aplikace M-crew Server**

Můžete registrovat <sup>a</sup> uložit zvuková data <sup>z</sup> disku audio CD, nebo zvuková data <sup>z</sup> pevného disku na počítači <sup>s</sup> aplikací M-crew Server. Následně <sup>m</sup>ůžete poslouchat hudbu, registrovanou k aplikaci M-crew Server, přes reprosoustavy systému.

Pro podrobnosti <sup>o</sup> registrování zvukových dat se podívejte do online nápovědy na dodávaném disku CD-ROM.

# **Připojení systému k síti**

Po dokončení instalace softwaru, připojte systém k vašemu počítači pomocí portu Ethernet na počítači, směrovač<sup>e</sup> <sup>s</sup> vestavěným síťovým přepínačem nebo síťovým přepínacím zařízením.

Metoda připojení se <sup>m</sup>ůže lišit <sup>v</sup> závislosti na konfiguraci sítě. Propojení <sup>s</sup> osobním počítačem je zde popsáno jako příklad.

Podrobnosti naleznete <sup>v</sup> návodu k připojení, obsaženém na dodávaném disku CD-ROM.

### Příklad: DSL nebo kabelový modem, vybavený vestavěným směrovačem (bez přepínaných síťových portů)

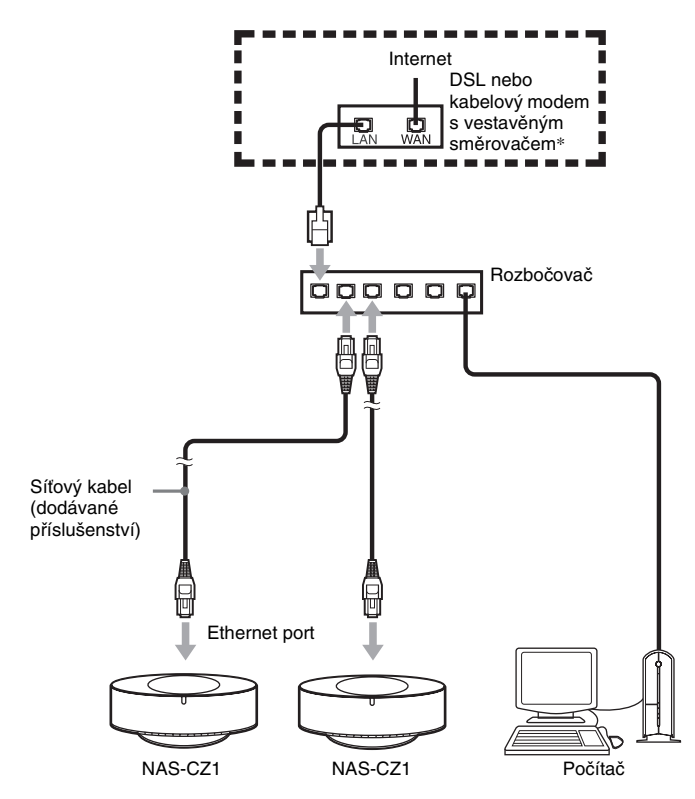

\* Připojení se <sup>m</sup>ůže lišit <sup>v</sup> závislosti na konfiguraci sítě.

# **Připojení síťové napájecí šňůry Využívání funkce NETWORK (síť)**

### **Síťový napájecí kabel zapojte do zásuvky.**

Na displeji se zobrazí demo. Po stisku tlačítka  $1/\bigcirc$  se systém zapne a demo se automaticky ukončí.

# Vypnutí zobrazování demonstračního displeje

**Během doby, kdy je systém vypnutý, stiskněte DISPLAY (strana 28).**

Prostřednictvím tohoto systému <sup>m</sup>ůžete poslouchat hudbu uloženou na připojeném media serveru.

# **Výb ěr serveru**

Požadovaný Media server <sup>m</sup>ůžete vybrat jako výchozí. Tímto předejdete provádění výběru při každém použití funkce NETWORK (síť).

### Rada

Prostřednictvím tohoto systému <sup>m</sup>ůžete poslouchat hudbu uloženou na serveru, vyhovující DLNA.

- **1 Spusťte požadovaný Media server na vašem počítači.**
- **2Stiskněte** ?**/**1 **pro zapnutí systému.**
- **3Stiskněte NETWORK.**

Zatímco na displeji bliká nápis "Configuring" (probíhá konfigurace), je displej automaticky nastaven. Během této doby nevypínejte napájení.

- $4$  Objeví se nápis "MEDIA SERVERS?" **<sup>a</sup> pak stiskněte tlačítko ENTER.**
- **5 Opakovaným stiskem tlačítka**  . **nebo**  > **vyberte požadovaný Media server, a pak stiskněte ENTER.**

Vybraný server je nastaven jako výchozí.

### Když vybíráte aplikaci M-crew Server jako media server

Na displeji se objeví následující značky.

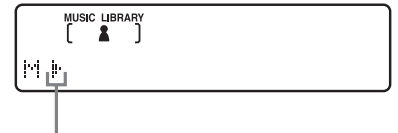

Server je nyní vybrán\*

\* Tyto značky se také objeví při použití jiného serveru, než aplikace M-crew Server.

#### Poznámka

Následující funkce <sup>m</sup>ůžete použít pouze, když používáte aplikaci M-crew Server jako media server.

- MUSIC LIBRARY (hudební knihovna)
- LIBRARY SEARCH (vyhledávání <sup>v</sup> knihovně)
- PLAYLIST MODE (seznam skladeb)
- FAVORITE PLAYLIST (oblíbený seznam)
- User Profile (uživatelský profil)
- WEB RADIO

#### Rada

Výbě<sup>r</sup> výchozího serveru <sup>m</sup>ůžete opakovat pro výbě<sup>r</sup> jiného serveru (strana 19).

### Kontrola stavu sítě

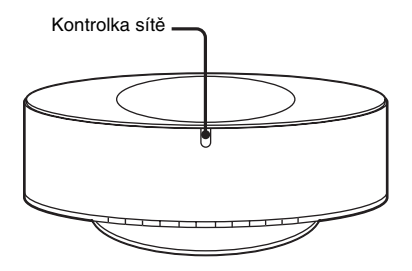

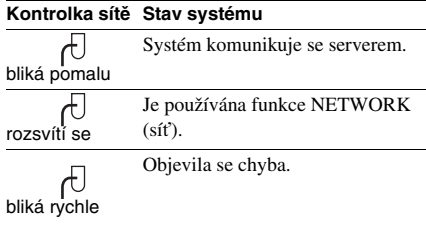

#### Rada

Když kontrolka sítě bliká rychle, objeví se také <sup>v</sup> tuto chvíli na displeji zpráva (viz strana 33). Pro opětovné zobrazení zprávy stiskněte ENTER nebo jiné tlačítko ve chvíli, kdy se na displeji objeví [NET].

# **Hudební knihovna**

# **Poslech hudby uložené na vašem po číta či**

Prostřednictvím reprosoustav systému <sup>m</sup>ůžete poslouchat hudbu uloženou na vašem počítači. Zkontrolujte, zda jste registrovali zvuková data k media serveru.

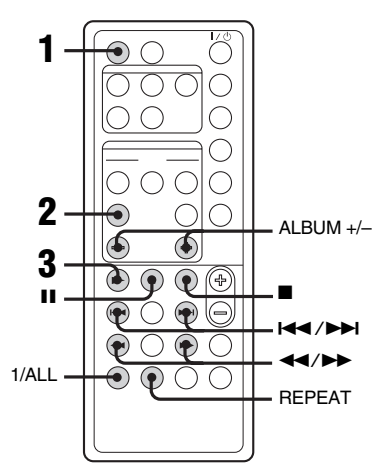

**1 Opakovaným stiskem tlačítka NETWORK přepněte funkci na Hudební knihovna.**

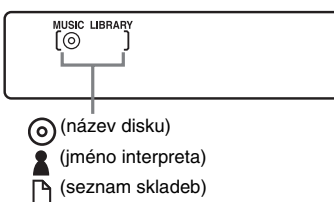

**2 Opakovaně stiskněte LIBRARY MODE, až se zobrazí požadovaný režim.**

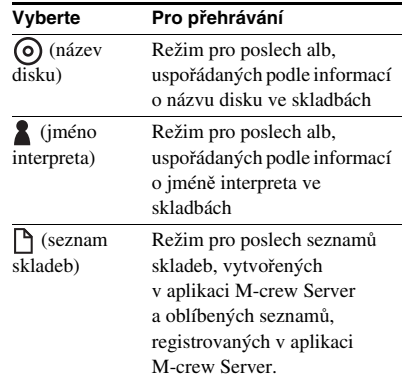

#### **33** Stiskněte tlačítko ▶.

#### Poznámka

Spuštění přehrávání <sup>m</sup>ůže trvat <sup>n</sup>ějaký čas, <sup>v</sup> závislosti na počtu skladeb registrovaných k serveru.

### Další možnosti ovládání

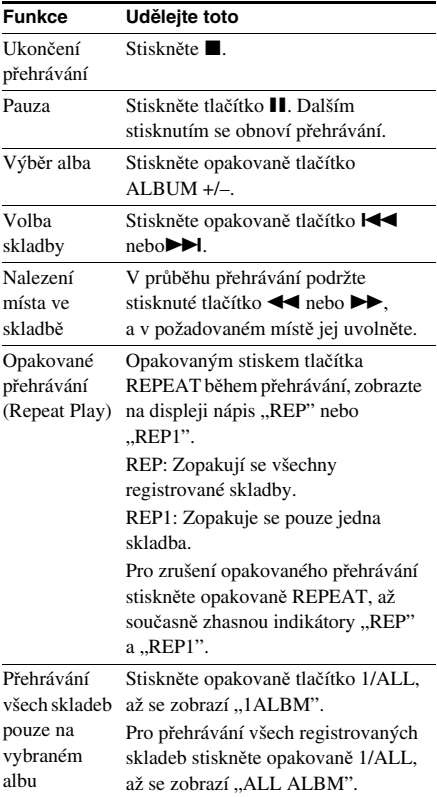

#### Poznámka

Tlačítka II a <</a>  $\blacktriangleleft$  />  $\blacktriangleright$  nemusí pracovat u některých skladeb při používání jiného serveru než aplikace M-crew Server.

# **Vyhledávání alba**

### *— LIBRARY SEARCH (vyhledávání <sup>v</sup> knihovně)*

Vyhledávání alba je možné <sup>v</sup> režimech DISC MODE (název disku) nebo ARTIST MODE (jméno interpreta).

- **1 Opakovaným stiskem tlačítka NETWORK přepněte funkci na Hudební knihovna.**
- **2 Stiskněte opakovaně LIBRARY MODE až se zobrazí " (název disku)" nebo " (jméno interpreta)".**

# **3 Stiskněte LIBRARY SEARCH.**

Přibližně za sekundu se zobrazí "LIBRARY SEARCH" (vyhledávání v knihovně), a pak se rozsvítí "SEARCH" (vyhledávání).

**4 Opakujte následující pro vyhledávání alba.**

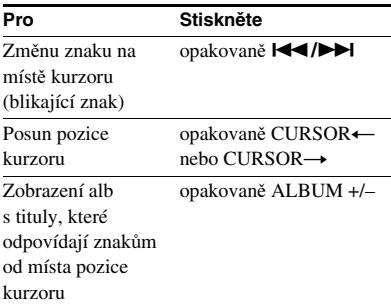

# $\overline{\textbf{5}}$  Stiskněte ENTER nebo  $\blacktriangleright$ .

Přehrávání se spustí od první skladby vybraného alba.

#### Poznámky

- Funkci vyhledávání <sup>v</sup> knihovně není možné použít <sup>s</sup> jiným media serverem, než dodávanou aplikací M-crew Server.
- V režimu seznamu skladeb (PLAYLIST MODE) není možné vyhledávat album.

# **Poslech hudby v seznamu pro p řehrávání**

### *— PLAYLIST (seznam skladeb)*

Můžete poslouchat skladby registrované <sup>v</sup> albu seznam skladeb (PLAYLIST) na vašem počítači.

- **1 Opakovaným stiskem tlačítka NETWORK přepněte funkci na Hudební knihovna.**
- **2 Stiskněte opakovaně tlačítko LIBRARY MODE, až se zobrazí "**<sup>1</sup> (seznam **skladeb)".**
- **3 Stiskněte opakovaně tlačítko ALBUM +/– pro výběr požadovaného seznamu skladeb.**
- **44** Stiskněte tlačítko ▶.

#### Poznámka

Občas nebude možné použít funkci knihovna seznamu skladeb <sup>s</sup> jiným media serverem, než dodávanou aplikací M-crew Server.

# **Poslech hudby v seznamu oblíbených skladeb**

*— Registrace/přehrávání oblíbeného seznamu (FAVORITE PLAYLIST)*

# Co je to oblíbený seznam (FAVORITE PLAYLIST)?

Při registrování skladeb na vašem počítači do oblíbeného seznamu pomocí systému <sup>m</sup>ůžete přehrávat pouze skladby, které chcete poslouchat. Pro každý profil <sup>m</sup>ůžete vytvořit jeden oblíbený seznam, <sup>a</sup> každý oblíbený seznam <sup>m</sup>ůže obsahovat až 100 skladeb.

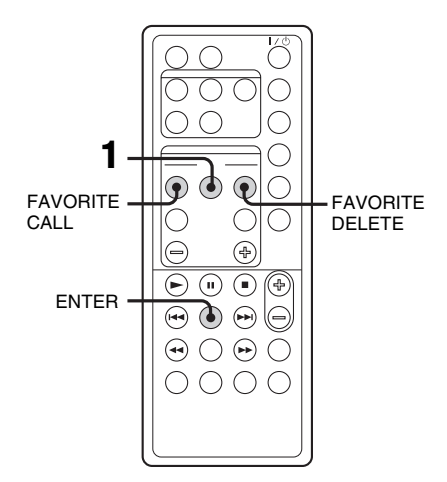

# Registrace skladeb do oblíbeného seznamu a přehrávání

**1** Během přehrávání nebo v pauze požadované skladby stiskněte FAVORITE ADD.

Objeví se nápis "FAVORITE" (oblíbené).

**2** Po zhasnutí nápisu "FAVORITE" (oblíbené), opakujte krok 1 pro registraci požadované skladby.

# Přehrávání oblíbeného seznamu

#### **1 Opakovaným stiskem tlačítka NETWORK přepněte funkci na hudební knihovnu (MUSIC LIBRARY).**

**2Stiskněte FAVORITE CALL.**

Spustí se přehrávání.

#### Rada

Přehrávat oblíbené skladby <sup>m</sup>ůžete také pomocí následujícího postupu:

- 1. Stiskněte opakovaně tlačítko LIBRARY MODE, až se zobrazí " $\bigcap$  (režim seznamu skladeb)".
- 2. Stiskněte opakovaně tlačítko ALBUM +/–, až se zobrazí "FAVORITE" (oblíbené).

# Vymazání skladeb z oblíbeného seznamu skladeb

- 1 Stiskněte **>** nebo II pro přehrávání nebo pauzu skladby, kterou chcete vymazat <sup>z</sup> oblíbeného seznamu.
- **2** Stiskněte FAVORITE DELETE. (vymazat oblíbené)

Zobrazí se "DELETE?" (vymazat?).

**3** Stiskněte ENTER. Zobrazí se "Deleting" (mazání) a pak "Complete!" (dokončeno!).

#### Poznámky

- Pokud editujete skladby <sup>v</sup> albu, které je registrované <sup>v</sup> oblíbeném seznamu na vašem počítači, skladba je <sup>z</sup> oblíbeného seznamu vymazána automaticky. (neplatí <sup>v</sup> případě změny názvu skladby)
- Během přehrávání skladby <sup>z</sup> oblíbeného seznamu, nemůžete stisknout FAVORITE ADD (přidat k oblíbeným) pro registrování skladby do oblíbeného seznamu.
- Když stisknete FAVORITE DELETE (vymazat oblíbené), skladba je vymazána <sup>z</sup> oblíbeného seznamu, ale <sup>z</sup>ůstává <sup>v</sup> hudební knihovně.

# **Používání profilů**

*— USER PROFILE (uživatelský profil)*

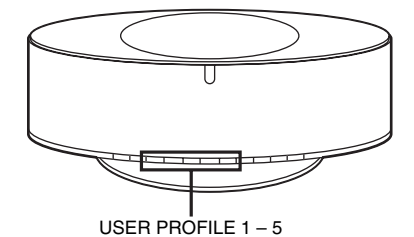

Pokud jeden systém NAS-CZ1 používá více uživatelů, <sup>m</sup>ůžete přiřadit tlačítko USER PROFILE (uživatelský profil) každému uživateli, abyste mu umožnili používat systém podle jeho chuti. Tomuto tlačítku <sup>m</sup>ůžete také přiřadit <sup>r</sup>ůzný žánr nebo nastavení, při používání systému NAS-CZ1 jedním uživatelem. Funkce, které je možné <sup>r</sup>ůzně nastavit pro každé tlačítko, jsou následující.

- MUSIC LIBRARY (hudební knihovna) nebo WEBRADIO (webové rádio), které posloucháte
- Nastavený režim knihovny (LIBRARY MODE)
- PLAYLIST (seznam skladeb)
- FAVORITE PLAYLIST (oblíbený seznam)
- alba nebo skladby, které posloucháte
- režim opakování (REPEAT), který posloucháte
- režim 1/ALL, který posloucháte

### **Stiskněte jedno z tlačítek USER PROFILE 1 – 5 (uživatelský profil 1-5).**

Funkce se přepne automaticky na NETWORK (síť) a přehrávání začne od místa, kde tento uživatel skončil poslech.

#### Poznámky

- Funkce USER PROFILE (uživatelský profil) ukládá nastavení funkce NETWORK (síť). Nastavení funkcí CD, TUNER (radiopřijímače) <sup>a</sup> ANALOG IN (analogového vstupu) se neukládají.
- Funkci USER PROFILE (uživatelský profil) není možné použít <sup>s</sup> jiným media serverem, než dodávanou aplikací M-crew Server.

#### Rady

- Když se přepnete na funkci NETWORK (síť) tlačítkem NETWORK, spustí se naposledy použitý USER PROFILE (uživatelský profil).
- Profily <sup>m</sup>ůžete přiřadit tlačítků<sup>m</sup> USER PROFILE 1 – 5 (uživatelský profil 1-5). Podrobnosti naleznete <sup>v</sup> online nápovědě, obsažené na dodávaném disku CD-ROM.

# **Editace registrovaných zvukových dat**

Skladby, registrované <sup>v</sup> aplikaci M-crew na vašem počítači, <sup>m</sup>ůžete editovat. Podrobnosti naleznete <sup>v</sup> online nápovědě, obsažené na dodávaném disku CD-ROM.

# **WEB RADIO (webové rádio)**

# **Poslech webového rádia prost řednictvím aplikace M-crew Server**

Programy webového rádia <sup>m</sup>ůžete poslouchat pomocí aplikace M-crew Server. Nejprve nalaďte předvolby webových radiostanic.

- **1 Opakovaným stiskem tlačítka NETWORK, přepněte funkci na WEB RADIO.**
- **2 Opakovaným stisknutím tlačítka ALBUM +/–, zobrazte na displeji požadovanou stanici.**
- **3J** Opakovaným stisknutím **I< ■** nebo >**, zobrazte na displeji požadovaný program.**
- **4Stiskněte tlačítko**  N**.**

### Zastavení poslechu programu webového rádia

Stiskněte  $\blacksquare$ .

### Editace stanic webového rádia

Stanice webového rádia <sup>m</sup>ůžete editovat pouze na připojeném počítači.

Podrobnosti naleznete <sup>v</sup> online nápovědě, obsažené na dodávaném disku CD-ROM.

#### Poznámky

- Funkci webového rádia není možné použít <sup>s</sup> jiným media serverem, než <sup>s</sup> dodávanou aplikací M-crew Server.
- Pokud není zvuk webového rádia slyšet ze systémových reprosoustav, zkontrolujte, zda je možné poslouchat zvuk pomocí aplikace M-crew Server na počítači.
- Tlačítka  $\mathbf{II}$ ,  $\blacktriangleleft$  a  $\blacktriangleright$  nejsou pro tuto funkci dostupné.

# **Pokročilé nastavení sítě**

# **Používání nabídky pro síť**

Prostřednictvím nabídky sítě <sup>m</sup>ůžete provádě<sup>t</sup> <sup>r</sup>ůzná nastavení sítě.

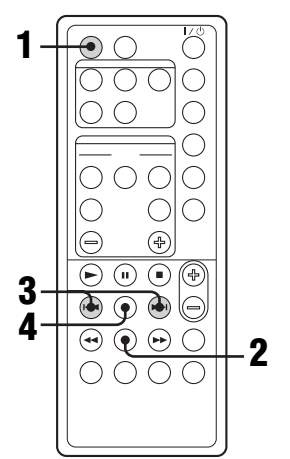

- **Stiskněte NETWORK.**
- **2Stiskněte MENU.**

**1**

**3**

**3** Stiskněte opakovaně tlačítko l<< nebo >**pro volbu položky, kterou chcete nastavit.**

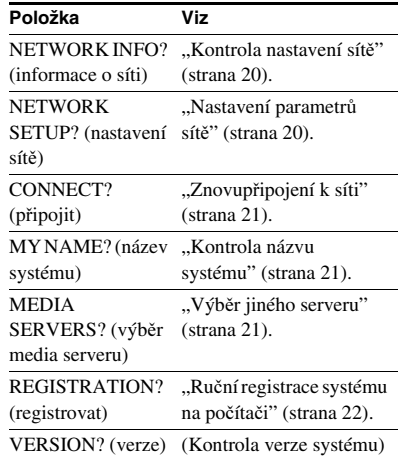

**4Stiskněte ENTER.**

Vypnutí nabídky sítě

**Stiskněte MENU.**

# **Kontrola nastavení sítě**

- **1 Vyberte "NETWORK INFO?" v nabídce sítě (strana 19), a pak stiskněte ENTER.**
- **2 Opakovaným stiskem tlačítka** . **nebo** > **vyberte položku, kterou chcete zkontrolovat, a pak stiskněte ENTER.**

Po každém stisknutí ENTER se údaje, zobrazené na displeji, cyklicky změní <sup>v</sup> pořadí:

NETWORK TYPE? (typ sítě?)  $\rightarrow$  DHCP\*  $\rightarrow$  IP ADDRESS? (adresa IP?)  $\rightarrow$  adresa  $IP^* \rightarrow SUBNET MASK$ ? (maska podsítě?)  $\rightarrow$  maska podsítě $^* \rightarrow$  MAC ADDRESS?  $(adresa MAC?) \rightarrow adresa MAC \rightarrow$ NETWORK INFO? (informace <sup>o</sup> síti?)

\* Zobrazení se <sup>m</sup>ůže lišit <sup>v</sup> závislosti na nastavenémobsahu.

# **Nastavení parametrů sítě**

Ve výchozím nastavení systém získává adresu IP automaticky. Pokud je to nutné, použijte následující postup pro určení IP adresy. Uvědomte si, že pokud je systém používán <sup>v</sup> prostředí obsahujícím směrovač <sup>s</sup> DHCP serverem, nemusíte určovat IP adresu systému.

- **1Vyberte "NETWORK SETUP?" <sup>v</sup> nabídce sítě (strana 19), a pak stiskněte ENTER.**
- **2 Opakovaným stiskem tlačítka** .**nebo ▶▶I zobrazte "NETWORK TYPE?" (typ sítě?), a pak stiskněte tlačítko ENTER.**
- **3 Opakovaným stiskem tlačítka** . **nebo ▶▶I zobrazte "STATIC IP?" (statická IP adresa), a pak stiskněte tlačítko ENTER.**

Zobrazí se "IP ADDRESS?" (IP adresa?)

# **4 Stiskněte ENTER.**

Objeví se aktuálně nastavená IP adresa.

 $\overline{\bf 5}$  Opakovaným stiskem I<del><</del>< nebo  $\blacktriangleright$ **zadejte číselné hodnoty IP adresy.** Stiskněte opakovaně tlačítko  $\blacktriangleright$ nebo pro výbě<sup>r</sup> položky, kterou chcete nastavit.

# **6 Stiskněte ENTER.**

Zobrazí se "SUBNET MASK?" (maska podsítě?).

#### **7Stiskněte znovu tlačítko ENTER.**

Objeví se aktuálně nastavená maska podsítě.

#### **8 Opakovaným stiskem** . **nebo** >**zadejte číselné hodnoty masky podsítě.**

Stiskněte opakovaně tlačítko  $\blacktriangleright$ nebo pro výbě<sup>r</sup> položky, kterou chcete nastavit.

#### **9Stiskněte ENTER.**

Zobrazí se "NETWORK SETUP?" (nastavení sítě?)

### **10 Opakovaným stiskem tlačítka** .**nebo >>I zobrazte "CONNECT?" (připojit?), a pak stiskněte tlačítko ENTER.**

Bliká nápis "Configuring" (konfigurace), <sup>a</sup> po chvíli je nastavení dokončeno.

### Pro návrat k výchozímu nastavení

- 1 Vyberte "NETWORK SETUP?" (nastavení sítě?) v nabídce sítě (strana 19), a pak stiskněte ENTER.
- 2 Stiskněte opakovaně l<< nebo ▶▶I, až se zobrazí "NETWORK TYPE" (typ sítě), a pak stiskněte ENTER.
- **3** Opakovaným stiskem tlačítka IEE nebo >>I zobrazte na displeji nápis "DHCP?", <sup>a</sup> pak stiskněte tlačítko ENTER.
- 4 Opakovaným stiskem tlačítka **I<<** nebo  $\blacktriangleright$  zobrazte na displeji nápis "CONNECT?" (připojit), a pak stiskněte tlačítko ENTER.

Bliká "Configuring" (konfigurace) a po chvíli se systém vrátí k automatickému nastavení.

# **Znovup řipojení k síti**

#### **Vyberte "CONNECT?" (připojit?) v nabídce sítě (strana 19), a pak stiskněte ENTER.**

Začne blikat "Configuring" (konfigurace). Znovupřipojení k síti je dokončeno.

# **Kontrola názvu systému**

#### **Vyberte "MY NAME" (moje jméno) <sup>v</sup> nabídce sítě (strana 19), a pak stiskněte ENTER.**

Zobrazí se název systému.

#### Poznámka

Zkontrolovat název systému <sup>m</sup>ůžete pouze při používání aplikace M-crew Server.

# **Výb ěr jiného serveru**

- **1Vyberte "MEDIA SERVERS?" <sup>v</sup> nabídce sítě (strana 19), a pak stiskněte ENTER.**
- **2 Opakovaným stiskem tlačítka**  . **nebo**  > **vyberte požadovaný Media server, a pak stiskněte ENTER.**

#### Poznámka

Můžete vybrat server <sup>z</sup> maximálně 10 serverů.

# **Ruční registrace systému na počítači**

Pokud je systém připojen k počítači po nainstalování aplikace M-crew Server, automaticky se registruje k vašemu počítači. Pro vyšší zabezpečení zaregistrujte systém k vašemu počítači ručně.

### **Vyberte "REGISTRATION?" (registrovat?) v nabídce sítě (strana 19), a pak stiskněte ENTER.**

Na displeji systému se spustí odpočítávání.

 $4.32$ Wait...

**2 Klepněte na [Start] – [Všechny programy] – [M-crew Server] – [TOOLS] – [EQUIPMENT LIST] v tomto pořadí, pro zobrazení obrazovky aplikace M-crew Server.**

Podrobnosti naleznete <sup>v</sup> instalačnímnávodu obsaženém na dodávaném diskuCD-ROM.

### **3 Během zobrazeného odpočítávání klepněte na [Přidat] na počítači.**

Zahájí se registrace.

Po dokončení registrace se na displeji systému zobrazí "Complete!" (dokončeno!).

#### Poznámky

**1**

- Když se registrace nedokončí, zobrazí se na displeji systému "Incomplete!" (nedokončeno!).
- Krok 3 je nutné provést během 5 minut po provedení kroku 1.

# **Přehrávání disků CD/MP3 Diferravari diskip CD/MD:**

# **Přehrávání disků CD/MP3**

# **Vkládání disku**

**1**

**Stiskněte**  Z **OPEN (otevřít) na systému.**

**2 Vložte disk do prostoru pro CD tak, aby strana s potiskem směřovala nahoru.**

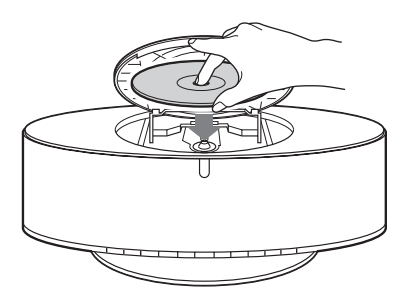

**3 Znovu stiskněte**  Z **OPEN (otevřít) na systému pro uzavření krytu prostoru pro CD.**

#### Poznámky

- Nepoužívejte disky, na nichž jsou nalepeny kousky lepicí pásky, nálepky <sup>a</sup> podobně, protože by mohlo dojít k poruše systému.
- Nevkládejte do systému disky <sup>o</sup> průměru 8 cm <sup>s</sup> adaptérem. To by mohlo mít za následek nefunkčnost systému.
- Při vysunování disku jej uchopte za okraje. Nedotýkejte se záznamového povrchu disku.
- Optické součásti přehrávač<sup>e</sup> disků CD udržujte čisté <sup>a</sup> vyvarujte se jejich doteku. V opačném případě by mohlo dojít k poškození <sup>t</sup>ěchto součástí <sup>a</sup> přehrávač CD by nepracoval správně.

# **Přehrávání disku**

### *— Normální přehrávání/opakované přehrávání*

Na tomto systému <sup>m</sup>ůžete přehrávat skladby na discích audio CD <sup>a</sup> zvukové soubory ve formátu MP3.

#### **Příklad: Pokud je vložen disk**

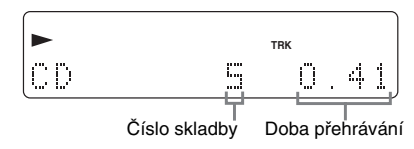

- **1 Opakovaným stiskem tlačítka FUNCTION přepněte funkci na CD přehrávač.**
- **2∠** Stiskněte tlačítko ▶.

#### Další možnosti ovládání

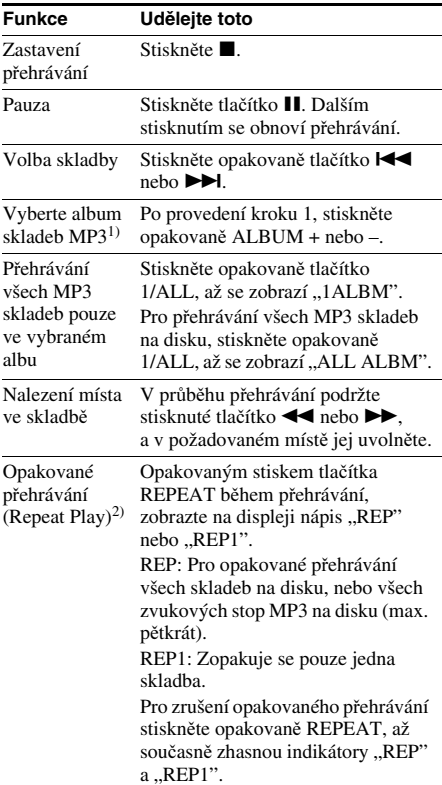

#### Vyimutí disku  $\triangle$  OPEN (otevřít) na systému. **Funkce Udělejte toto**

- 1)Může se stát, že nebude možno vyhledávat mezi <sup>n</sup>ěkolika soubory. U <sup>n</sup>ěkterých souborů se také nemusí správně zobrazovat čas.
- <sup>2)</sup>Zvolíte-li možnost "REP1", bude se skladba opakovat nekonečně tak dlouho, dokud nezrušíte funkci "REP1".

#### Poznámky

- Zahájení přehrávání <sup>u</sup> disků, na nichž je zaznamenána složitá struktura (například mnoho vnořených úrovní), bude trvat poněkud déle.
- Po vložení disku načte přehrávač všechny stopy (skladby) na disku. Pokud je na disku mnoho alb, nebo na <sup>n</sup>ě<sup>m</sup> jsou zvukové soubory, které nejsou ve formátu MP3, <sup>m</sup>ůže spuštění přehrávání nebo zahájení přehrávání následující skladby ve formátu MP3 trvat déle.
- Na disk, určený k poslechu skladeb ve formátu MP3, neukládejte zbytečná alba nebo jiné stopy než soubory ve formátu MP3. Doporučujeme vám, abyste na disk se stopami (skladbami) ve formátu MP3 neukládali jiné typy zvukových stop nebo nepotřebná alba.
- Album, které neobsahuje žádnou zvukovou stopu (skladbu) ve formátu MP3, bude přeskočeno.
- Maximální počet alb: 150 (včetně kořenové složky)
- Maximální počet souborů ve formátu MP3 <sup>a</sup> alb, který <sup>m</sup>ůže být obsažen na jediném disku, je 300.
- Je možné přehrávání až do 8 úrovně.
- Zvukové stopy (skladby) ve formátu MP3 se budou přehrávat ve stejném pořadí, <sup>v</sup> jakém byly nahrány na disk.
- V závislosti na kódovacím/vypalovacím software, nahrávacím zařízení nebo na záznamovém médiu, použitém <sup>v</sup> době záznamu zvukové stopy (skladby) ve formátu MP3, se mohou vyskytnout problémy, jako je zablokované přehrávání, výpadky zvuku <sup>a</sup> šum.
- Při přehrávání zvukové stopy (skladby) ve formátu MP3 se <sup>m</sup>ůže zobrazovaný čas <sup>v</sup> následujících případech lišit od skutečné doby přehrávání.
- Pokud přehráváte zvukovou stopu (skladbu) ve formátu MP3 <sup>s</sup> proměnným datovým tokem (VBR - variable bit rate)
- V průběhu operace Fast Forward nebo Rewind (rychlý posun vpřed nebo vzad) (Manual Search manuální vyhledávání)
- Zvolíte-li možnost "REP1", bude se skladba opakovat nekonečně tak dlouho, dokud nezrušíte funkci "REP1".

#### Rada

Pro opakované přehrávání všech MP3 skladeb na disku stiskněte opakovaně 1/ALL, až se zobrazí "1ALBM".

# **Radiopřijímač**

# **Ukládání rozhlasových stanic na p ředvolby**

Na předvolby je možno uložit až 20 stanic <sup>v</sup> pásmu FM <sup>a</sup> 10 stanic <sup>v</sup> pásmu AM. Kteroukoliv <sup>z</sup> <sup>t</sup>ěchto stanic pak <sup>m</sup>ůžete jednoduše zvolit stisknutím tlačítka odpovídající předvolby.

# Automatické naladění <sup>a</sup> uložení stanic na předvolby

Tato funkce umožňuje automaticky naladit všechny stanice, které <sup>m</sup>ůžete ve vaší oblasti přijímat, <sup>a</sup> pak uložit frekvence požadovaných stanic.

- **1 Opakovaným stisknutím TUNER BAND**  vyberte "FM" nebo "AM".
- **2 Opakovaným stiskem tlačítka TUNING MODE zobrazte na displeji nápis "AUTO".**
- **3Stiskněte tlačítko TUNING + nebo –.**

Při vyhledávání stanice se bude <sup>m</sup>ěnit frekvence. Po naladění stanice se vyhledávání automaticky zastaví. V této chvíli se zobrazí nápis "TUNED" (naladěno) a "ST" (pouze pro stereofonně vysílaný program).

#### Pokud se nápis "TUNED" nezobrazí **<sup>a</sup> vyhledávání se nezastaví**

Nastavte frekvenci požadované stanice rádia způsobem, popsaným v sekci "Ruční ladění <sup>a</sup> uložení stanic na předvolby" (strana 25).

#### **4Stiskněte TUNER MEMORY.**

Číslo <sup>p</sup>ředvolby začne blikat. Zatímco <sup>č</sup>íslo předvolby bliká, prove ďte kroky 5 <sup>a</sup> 6.

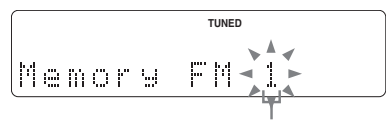

Číslo předvolby

**5 Stiskněte opakovaně TUNING + nebo – pro volbu požadovaného čísla předvolby.**

#### **6Stiskněte ENTER.**

**7 Zopakujte kroky 1 až 6 pro uložení dalších stanic na předvolby.**

### Rada

Vyhledávání je možno zastavit stisknutím tlačítka TUNING MODE.

# Ruční ladění a uložení stanic na předvolby

Tato funkce umožňuje ručně naladit všechny stanice <sup>a</sup> uložit frekvence požadovaných stanic.

- **1 Opakovaným stisknutím TUNER BAND**  vyberte "FM" nebo "AM".
- **2 Stiskněte opakovaně tlačítko TUNING MODE, až z displeje zmizí indikace "AUTO" a "PRESET".**
- **3 Stiskněte opakovaně TUNING + nebo – pro naladění požadované stanice.**
- **4Stiskněte TUNER MEMORY.**
- **5 Stiskněte opakovaně TUNING + nebo – pro volbu požadované čísla předvolby.**
- **6Stiskněte ENTER.**
- **7 Zopakujte kroky 1 až 6 pro uložení dalších stanic na předvolby.**

# Další možnosti ovládání

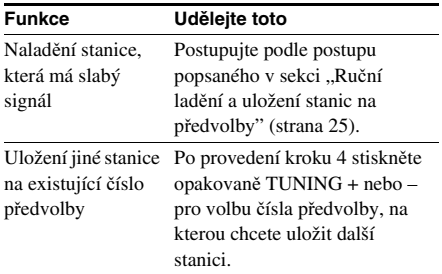

### Rady

- Stanice, uložené na předvolbách, <sup>z</sup>ůstanou zachovány <sup>v</sup> paměti přístroje přibližně půl dne, i po odpojení síťového kabelu nebo při výpadku napětí <sup>v</sup> síti.
- Pro zlepšení příjmu rozhlasového vysílání nastavte přiložené antény nebo připojte k přístroji běžně dostupnou venkovní anténu.

# **Poslech radiop řijíma č e**

Rozhlasovou stanici <sup>m</sup>ůžete poslouchat bu ď po zvolení prostřednictvím předvolby, nebo manuálně po naladění stanice.

# Poslech stanice uložené na předvolbě

*— Naladění stanice uložené na předvolbě*

Nejprve uložte do paměti radiopřijímač<sup>e</sup> stanice na předvolby (viz "Ukládání rozhlasových stanic na předvolby" na straně 24).

- **1 Opakovaným stisknutím TUNER BAND**  vyberte ..FM" nebo ..AM".
- **2 Opakovaným stisknutím tlačítka TUNING MODE zobrazte na displeji**  nápis "PRESET".
- **3 Stiskněte opakovaně TUNING + nebo – pro volbu požadované stanice na předvolbě.**

# Poslech stanice, která není uložena na předvolbě

- *— Ruční ladění*
- **1 Opakovaným stisknutím TUNER BAND**  vyberte "FM" nebo "AM".
- **2 Stiskněte opakovaně tlačítko TUNING MODE, až z displeje zmizí indikace "AUTO" a "PRESET".**
- **3 Stiskněte opakovaně TUNING + nebo – pro naladění požadované stanice.**

#### Rady

- Pro zlepšení příjmu rozhlasového vysílání nastavte přiložené antény nebo připojte k přístroji běžně dostupnou venkovní anténu.
- Pokud se při příjmu stereofonního programu <sup>v</sup> pásmu FM projevuje statický šum, zobrazte opakovaným stisknutím FM MODE na displeji nápis "MONO". Stereofonní efekt bude zrušen, zlepší se však kvalita příjmu.

# **Používání systému RDS (Radio Data System)**

# Co to je systém RDS (Radio Data System)?

Systém Radio Data System (RDS) představuje službu rozhlasového vysílání, která umožňuje, aby rozhlasové stanice vysílaly společně <sup>s</sup> běžným programovým signálem další doplňující informace. Systém RDS je dostupný pouze <sup>u</sup> stanic vysílajících <sup>v</sup> pásmu FM.\*

#### Poznámka

Systém RDS nemusí pracova<sup>t</sup> správně, pokud naladěná stanice nevysílá správně signál RDS, nebo pokud je signál stanice slabý.

\* Ne všechny stanice, vysílající <sup>v</sup> pásmu FM, poskytují služby RDS, natož, aby poskytovaly stejné typy služeb. Pokud nejste obeznámeni se systémem RDS, prověřte své místní stanice, pokud jde <sup>o</sup> podrobnosti týkající se služeb RDS ve vaší oblasti.

# Příjem vysílání v systému RDS

#### **Jednoduše vyberte stanici vysílající <sup>v</sup> pásmu FM.**

Pokud jste naladili stanici, poskytující služby RDS, zobrazí se na displeji název stanice.

# Zobrazování informací RDS

Po každém stisknutí DISPLAY se údaje zobrazené na displeji cyklicky změní <sup>v</sup> pořadí: Název stanice\* → číslo předvolby a frekvence

\* Pokud není možno vysílání RDS správně přijímat, nemusí se na displeji objevit název stanice nebo typ programu.

# **Nastavení parametr ů zvuku**

# Vytvoření dynamičtějšího zvuku (Dynamic Sound Generator X-tra)

### **Stiskněte DSGX.**

Po každém stisku tohoto tlačítka se displej změní následujícím způsobem: DSGX OFF (vypnuto) ↔ DSGX ON (zapnuto)

# **Volba zvukového efektu**

### **Stiskněte opakovaně PRESET EQ pro výběr požadované předvolby.**

Při každém stisku se zvukové efekty <sup>m</sup>ění <sup>v</sup> následujícím pořadí.  $\text{ROCK} \rightarrow \text{POP} \rightarrow \text{JAZZ} \rightarrow \text{CLASSIC} \rightarrow$  $\mathrm{DANCE}\rightarrow\mathrm{FLAT}$ 

### Zobrazení použitého zvukového efektu

Stiskněte jedenkrát PRESET EQ.

### Pro zrušení zvukového efektu

Stiskněte opakovaně PRESET EQ, až se na displeji zobrazí "FLAT".

# **Časovač**

# **Usínání p ři poslechu hudby**

### *— Časovač pro usínání*

Přístroj <sup>m</sup>ůžete nastavit tak, aby se po uplynutí určité doby sám vypnul, takže <sup>m</sup>ůžete usínat při poslechu hudby.

#### **Stiskněte SLEEP.**

Po každém stisku tlačítka se displej <sup>s</sup> minutami (doba pro vypnutí) cyklicky změní následujícím způsobem:

 $90\text{min} \rightarrow 80\text{min} \rightarrow \ldots \rightarrow 10\text{min} \rightarrow \text{OFF}$ (vypnuto)

# Další možnosti ovládání

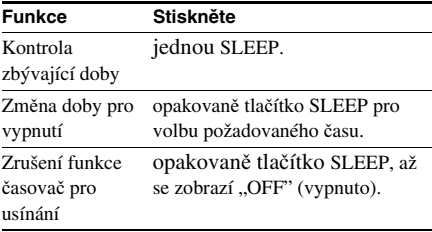

# **Displej**

# **Vypnutí displeje**

### *— Režim úspory energie*

Demonstrační displej (okno displeje <sup>a</sup> tlačítka svítí <sup>a</sup> blikají i přesto, že je vypnuto napájení přístroje) lze vypnou<sup>t</sup> <sup>a</sup> minimalizovat tak množství energie spotřebované <sup>v</sup> pohotovostním režimu (režim úspory energie).

#### **Během doby, kdy je systém vypnutý, stiskněte opakovaně DISPLAY tak, aby zmizel demonstrační displej.**

#### Ukončení režimu úspory energie

Během doby, kdy je systém vypnutý, stiskněte DISPLAY. Po každém stisknutí tlačítka sedisplej změní následovně:

Demonstrační displej ↔ Prázdný displej (režim úspory energie)

#### Rada

Indikátor  $\mathsf{I}/\mathsf{U}$  svítí i v režimu úspory energie (Power Saving Mode).

# **Zobrazení informací na displeji**

# Zobrazení zbývajícího času a titulů

Přístroj umožňuje zobrazování doby přehrávání <sup>a</sup> zbývající doby aktuální skladby nebo disku. Jestliže systém detekuje disk formátu MP3, zobrazí se na displeji údaj "MP3".

#### **Stiskněte během normálního přehrávání tlačítko DISPLAY.**

Po každém stisknutí tlačítka se displej cyklicky změní tak, jak je uvedeno dále:

#### x **Při přehrávání disku CD/MP3**

Číslo aktuální skladby <sup>a</sup> uplynulá doba přehrávání → Číslo aktuální skladby a zbývající doba přehrávání nebo " $---$ <sup>11</sup>) → Zbývající doba disku nebo "– –.– –"<sup>1)</sup>  $\rightarrow$  titul skladby (pouze disk CD-TEXT<sup>2)</sup> nebo disk se skladbami ve formátu MP33)) → Název disku nebo alba (pouze disk se skladbami ve formátu MP3)

#### x **Při přehrávání MUSIC LIBRARY (hudební knihovny)**

Číslo aktuální skladby <sup>a</sup> uplynulá doba přehrávání → Číslo aktuální skladby <sup>a</sup> zbývající čas

- → Titul skladby → Název alba
- → Název disku ve skladbě
- → Jméno interpreta ve skladbě

#### $\blacksquare$  **Při poslechu webového rádia**

 $N$ ázev programu  $\rightarrow$  Název stanice

- $\rightarrow$  Číslo programu a uplynulý čas přehrávání
- $1)$  Zbývající čas přehrávání se nebude zobrazovat <sup>u</sup> disků se skladbami ve formátu MP3.
- 2) Jestliže disk obsahuje více než <sup>20</sup> skladeb, titul aktuální skladby se od skladby 21 <sup>a</sup> výše nezobrazuje.
- 3) Budete-li <sup>p</sup>řehrávat skladbu se záložkou ID3 ver. <sup>1</sup> nebo ver. 2, bude se zobrazovat záložka ID3. Záložka ID3 zobrazuje pouze informace <sup>o</sup> názvu skladby.

# Zobrazení celkového času přehrávání a titulů

# **V režimu stop stiskněte tlačítko DISPLAY.**

Po každém stisknutí tlačítka se displej cyklicky změní tak, jak je uvedeno dále:

# ■ Když je CD/MP3 v režimu stop

Celkový počet skladeb nebo celkový počet alb<sup>1)</sup> <sup>a</sup> celková doba přehrávání

 $\rightarrow$  Titul disku<sup>3)</sup> nebo jméno disku <sup>4)</sup> nebo jméno alba2)

- 1) Pro disky se zvukovými stopami MP3 <sup>v</sup> režimu přehrávání ALL ALBM
- 2) Pro disky se zvukovými stopami MP3 <sup>v</sup> režimu přehrávání 1ALBM
- 3) Pro disky ve formátu CD-TEXT
- 4) Pro disky se zvukovými stopami ve formátu MP3, se nemusejí zobrazovat názvy alb nebo název nosič<sup>e</sup> dat (v závislosti na režimu přehrávání)

### **■ Když stisknete MUSIC LIBRARY při zastaveném přehrávání**

• Když je vybráno album <sup>v</sup> režimu stop

Celkový počet skladeb <sup>v</sup> albu <sup>a</sup> celková doba přehrávání  $\rightarrow$  text alba

• Když je vybrána skladba <sup>v</sup> režimu stop Číslo skladby  $\rightarrow$  text skladby

### Poznámky

- "– –" se zobrazí, když počet skladeb v MUSIC LIBRARY (knihovně hudby) překročí 999.
- "–––.––'' se zobrazí, když délka přehrávání MUSIC LIBRARY (knihovně hudby) překročí 999 minut 59 sekund.

# Zobrazení informací radiopřijímače na displeji

# **Stiskněte DISPLAY během poslechu rádia.**

Po každém stisknutí tlačítka se displej cyklicky změní tak, jak je uvedeno dále:

#### ■ Při poslechu radiopřijímače v pásmu FM/ **AM**

Název stanice<sup>1)</sup>

- $\rightarrow$  Číslo předvolby<sup>2)</sup> a frekvence
- <sup>1)</sup> Při příjmu stanice s daty Radio Data System ve FM režimu
- 2) Číslo <sup>p</sup>ředvolby se zobrazí pouze tehdy, pokud jste stanice uložili na předvolby (page 24).

# Posunování dlouhého názvu

### Stiskněte SCROLL.

Titul se bude na displeji posunovat.

Pro přerušení posunování názvu titulu stiskněte znovu SCROLL

#### Poznámka

Posunování není možné použít při:

- poslechu radiopřijímač<sup>e</sup> <sup>v</sup> pásmu FM nebo AM.
- poslechu zvuku <sup>z</sup> doplňkového komponentu.

# **Doplňkové komponenty**

# **Připojení doplňkových komponentů**

Pro rozšíření možností systému k <sup>n</sup>ěmu <sup>m</sup>ůžete připojit další doplňkové komponenty. Viz návod k obsluze, který je přiložen k příslušnému komponentu.

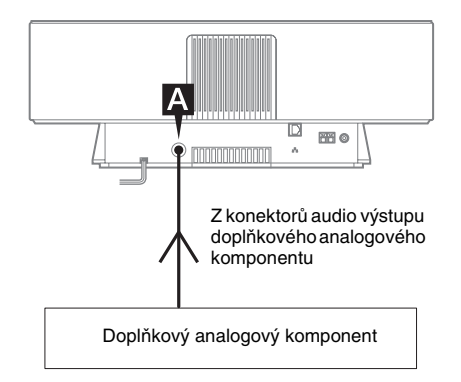

### Konektor ANALOG IN (analogový vstup)

Pro připojení doplňkového analogového komponentu (MD přehrávač nebo videorekordér atd.) k tomuto konektoru použijte audio kabel (není součástí příslušenství). Poté budete moci poslouchat zvuk <sup>z</sup> tohoto komponentu.

# **Poslech zvuku <sup>z</sup> připojeného komponentu**

#### **1 Zapojte příslušné audio kabely.** Viz "Připojení doplňkových komponentů" na straně 30.

**2 Opakovaným stiskem tlačítka FUNCTION přepněte funkci na analogový vstup (ANALOG IN).**

> Spusťte přehrávání připojeného komponentu.

# **Odstraňování potíží**

# **Problémy a jejich odstraňování**

Pokud se při provozu systému vyskytnou <sup>n</sup>ějaké problémy, prove ďte následující činnosti:

- **1** Zajistěte, aby byl napájecí kabel zapojen správně a pevně připojen.
- **2** Problém, se kterým se setkáte, si prosím vyhledejte v níže uvedeném seznamu <sup>s</sup> kontrolními body, a pak proveďte příslušnou nápravnou činnost.

Pokud problém nadále přetrvává, i po provedení výše uvedených činností, obraťte se na svého prodejce Sony.

### Všeobecné údaje

#### **Displej začne blikat ihned po zapojení napájecí šňůry do zásuvky, a to i přesto, že jste nezapnuli systém.**

• Během doby, kdy je přístroj vypnutý, stiskněte tlačítko I∕∪. Demonstrační displej zmizí.

#### **Jsou zrušeny předvolby radiopřijímače.**

• Proveďte znovu "Ukládání rozhlasových stanic na předvolby" (page 24).

#### **Není reprodukován žádný zvuk.**

- Stiskněte VOL <sup>+</sup> nebo VOLUME <sup>+</sup> na systému.
- Zkontrolujte, zda nejsou k přístroji připojena sluchátka.

#### **V reprodukci se vyskytuje brum nebo šum.**

- Přemístěte systém do <sup>v</sup>ětší vzdálenosti od zdroje šumu.
- Zapojte systém do jiné síťové zásuvky.
- Zapojte do obvodu síťového přívodu šumový filtr (běžně k dostání).

#### **Dálkový ovladač nefunguje.**

- Odstraňte překážku mezi přístrojem <sup>a</sup> dálkovým ovladačem.
- Přemístěte se <sup>s</sup> dálkovým ovladačem blíže k přístroji.
- Nasměrujte dálkový ovladač na senzor na předním panelu systému.
- Vyměňte baterii typu CR2025.
- Přemístěte přístroj do <sup>v</sup>ětší vzdálenosti od zářivkového osvětlení.

#### **Systém nelze zapnout ani po stisku tlačítka**  ?/1**.**

• Zajistěte, aby byl napájecí kabel zapojen do zásuvky.

#### **Na televizoru se zobrazují nestejnoměrné barvy.**

• Vypněte televizor <sup>a</sup> pak jej po uplynutí 15 až 30 minut zapněte. Jestliže se stále zobrazují nestejnoměrné barvy, umístěte reproduktory do <sup>v</sup>ětší vzdálenosti od televizoru.

### Síť

#### **Nelze nalézt požadovaný server.**

- Zkontrolujte nastavení sítě na vašem počítači.
- Spusťte na počítači media server, který chcete používat.
- Zkontrolujte nastavení sítě.
- Znovu správně nastavte širokopásmový směrovač nebo rozbočovač. Podrobnosti naleznete <sup>v</sup> návodu k obsluze k širokopásmovému směrovači nebo rozbočovači.
- Při nastavování jiné brány firewall než je dodávána <sup>s</sup> operačním systémem, se podívejte do části Odstraňování potíží <sup>v</sup> návodu k obsluze, obsaženém na dodávaném disku CD-ROM.
- Snižte počet serverů, které je možno připojit na 10 nebo méně (strana 21).
- Vyměňte síťový Ethernet kabel za nový.
- Postupujte podle níže uvedené procedury <sup>a</sup> znovu připojte server.
	- **1.** Vyberte "MEDIA SERVERS?" v nabídce sítě (strana 19), <sup>a</sup> pak stiskněte ENTER.
	- **2.** Opakovaným stiskem tlačítka **IEE** vyberte požadovaný Media server, <sup>a</sup> pak stiskněte ENTER.

#### **Skladby registrované k serveru nemohou být vybrány systémem.**

• Výbě<sup>r</sup> skladeb, přehrávání <sup>a</sup> další ovládání ze strany systému, nemusí být možné pro jiné servery než aplikace M-crew Server.

#### **Zvuk přeskakuje.**

- Přeskakování zvuku se <sup>m</sup>ůže objevit <sup>v</sup> následujících případech:
	- Při záznamu hudby na server
	- Když na počítači běží mnoho aplikací
	- Když je přeplněný přenos po síti
	- Když probíhá současné přehrávání více systémů

#### **Nezobrazují se tituly skladeb.**

• Některé typy znaků nemohou být systémem zobrazeny, i když jsou zaregistrovány <sup>a</sup> zobrazeny na serveru.

#### **Provádění příkazů je zdlouhavé.**

• V závislosti na stavu serveru <sup>m</sup>ůže trvat určitoudobu, než se provede operace. Například, není-li žádná reakce po stisknutí ◀◀/▶▶, podržte ◀◀/ Mchvíli stisknuté. Potom by <sup>m</sup>ěla se <sup>m</sup>ěla operace začít provádět.

#### Přehrávač CD/MP3

#### **Je reprodukován neobvyklý hluk.**

• Zkontrolujte, zda není vložen disk, který systém nemůže přehrávat.

#### **Přehrávání se nespustí.**

- Zkontrolujte, zda byl vložen disk. Po vložení disku se rozsvítí indikátor disku.
- Setřete povrch disku <sup>a</sup> <sup>o</sup>čistěte jej (strana 34).
- Vyměňte disk za jiný.
- Vložte do systému disk, který je schopen přehrávat .
- Vložte disk správně do systému.
- Vyjměte ze systému disk <sup>a</sup> setřete <sup>z</sup> jeho povrchu vlhkost, <sup>a</sup> poté nechejte systém zapnutý <sup>n</sup>ěkolik hodin, dokud se <sup>z</sup> <sup>n</sup>ěj neodpaří vlhkost.
- Stiskem tlačítka i spusťte přehrávání.

#### **Zvuk přeskakuje.**

- Setřete povrch disku <sup>a</sup> <sup>o</sup>čistěte jej (strana 34).
- Vyměňte disk za jiný.
- Zkuste systém přesunout na místo, kde se nevyskytují vibrace (například na horní ploše stabilního podstavce/stojanu).

#### **Není možno přehrávat skladby ve formátu MP3.**

- Formát záznamu na disku neodpovídá normě ISO9660 Level 1 nebo Level 2 nebo Joliet<sup>v</sup> rozšířeném formátu.
- Audio soubor MP3 nemá příponu "MP3".
- Data nejsou uložena ve formátu MP3.
- Není možno přehrávat disky obsahující soubory, které nejsou ve formátu MPEG1, 2, 2.5 Audio Layer-3.

#### **U skladeb MP3 trvá déle, než se spustí přehrávání (ve srovnání s jinými disky).**

- Poté, co systém načte všechny stopy (skladby) na disku, <sup>m</sup>ůže spuštění přehrávání trvat déle než obvykle, jestliže:
	- je počet alb nebo skladeb na disku vysoký.
	- je organizace struktury alba <sup>a</sup> skladeb velmi složitá.

#### **Titul alba, název skladby a záložka ID3 se nezobrazuje správně.**

- Použijte disk, který odpovídá normě ISO9660 level 1 nebo level 2 nebo Joliet <sup>v</sup> rozšířenémformátu.
- Záložka ID3 tag neodpovídá verzi 1 nebo 2.

# Radiopřijímač

# **Vážný šum nebo hluk.**

#### **Není možno přijímat žádné stanice.**

- Zvolte správné vlnové pásmo <sup>a</sup> frekvenci stanice (strana 24).
- Připojte k přístroji správně příslušnou anténu (strana 11).
- Najděte místo <sup>a</sup> orientaci, poskytující dobrý příjem, <sup>a</sup> pak anténu znovu nasměrujte. Pokud není možno docílit dobrého příjmu, doporučujeme vám, abyste k systému připojili běžně dostupnou venkovní anténu.
- Přiložená anténa pro pásmo FM přijímá signály <sup>v</sup> celé své délce, proto ji nezapomeňte úplně rozložit.
- Umístěte antény do co největší vzdálenosti od reproduktorových kabelů.
- Pokud se přiložená anténa pro pásmo AM oddělí od plastového stojánku, obraťte se na svého nejbližšího prodejce Sony.
- Zkuste vypnou<sup>t</sup> veškeré elektrické spotřebič<sup>e</sup> <sup>v</sup> okolí přístroje.

#### **Stereofonní program vysílaný v pásmu FM není možno přijímat stereofonně.**

• Stiskněte tlačítko FM MODE, aby <sup>z</sup> displeje zmizel nápis "MONO".

### Doplňkové komponenty

#### **Není reprodukován žádný zvuk.**

- Přečtěte si obecné informace <sup>v</sup> sekci "Neníreprodukován žádný zvuk.", <sup>a</sup> zkontrolujte stav systému.
- Připojte komponent správným způsobem (strana 30). Zkontrolujte, zda:
	- jsou správně zapojeny všechny kabely.
	- jsou konektory pevně <sup>a</sup> na doraz zasunuty.
- Zapněte připojený komponent.
- Přečtěte si pokyny dodané <sup>s</sup> připojovaným komponentem, <sup>a</sup> pak spusťte přehrávání.
- Stiskněte opakovaně FUNCTION pro výbě<sup>r</sup> funkce "ANALOG IN" (analogový vstup) (strana 30).

#### **Zvuk je zkreslený.**

• Nastavte hlasitost na připojeném komponentu na nižší úroveň.

# Pokud systém i po provedení výše uvedených opatření stále nepracuje správně, proveďte jeho reset následujícím způsobem:

**1** Odpojte síťový napájecí kabel ze zásuvky.

- **2** Síťový napájecí kabel opět připojte.
- $\boldsymbol{3}$  Zapněte přístroj stisknutím **I**/ $\circlearrowleft$ .
- **4** Stiskněte současně ■, USER PROFILE 5 a **I**∕∪ na systému.

Systém se nastaví na výchozí tovární hodnoty. Nyní musíte opě<sup>t</sup> obnovit parametry, které jste nastavili (například předvolby stanic, hodiny a časovač).

# **Zprávy**

Pokud se během používání objeví zpráva, postupujte podle dále uvedených procedur pro odstranění problému.

# Síť

### **Cannot Play (nelze přehrávat)**

- Skladby není možné přehrávat <sup>v</sup> následujících případech:
	- Vzorkovací kmitočet je jiný než 32 kHz, 44,1 kHz, 48 kHz.
	- Skladba nebyla zaznamenána pomocí lineární pulzní kódové modulace (PCM).
	- Skladba má jiný než jeden nebo dva kanály.
	- Vzorkování skladby je jiné než 16 bitové.
	- Server je <sup>v</sup> zaneprázdněném stavu.

#### **Check Network (zkontrolujte síť)**

- Zkontrolujte, zda je kabel Ethernet mezi systémem <sup>a</sup> rozbočovačem nebo směrovačem pevně připojen.
- Zkontrolujte, zda je rozbočovač nebo směrovač zapnutý.

#### **IP Conflict (konflikt IP adresy)**

• Nastavte IP adresy systému <sup>a</sup> ostatních zařízení <sup>v</sup> síti tak, aby neexistovala žádná duplikace (strana 20).

#### **No album (žádné album)**

- Registrujte skladby podle pokynů <sup>v</sup> návodu k obsluze k připojenému serveru.
- Postupujte podle níže uvedené procedury, <sup>a</sup> znovu připojte server.
- **1.** Vyberte "MEDIA SERVERS?" v nabídce sítě (strana 19), <sup>a</sup> pak stiskněte ENTER.
- **2.** Opakovaným stiskem tlačítka  $\blacktriangleleft$ / $\blacktriangleright$  vyberte požadovaný Media server, <sup>a</sup> pak stiskněte ENTER.

#### **No Server (žádný server)**

• Spusťte server. Aplikace M-crew Server <sup>m</sup>ůže být spuštěna následujícím způsobem: Klepněte pravým tlačítkem na ikonu v oznamovací oblasti, a pak klepněte na "Start Music Service" (spustit hudební službu) <sup>v</sup> nabídce.

- Aplikace M-crew Server nemusela být systémem rozeznána. Postupujte podle níže uvedené procedury <sup>a</sup> zkontrolujte, zda je aplikace M-crew Server rozeznána systémem:
	- **1.** Klepněte na [Start] [Všechny programy] [M-crew Server] – [TOOLS] – [EQUIPMENT LIST] <sup>v</sup> tomto pořadí.
	- **2.** Pokud není systém přítomen <sup>v</sup> seznamu, který se objeví <sup>v</sup> kroku 1, musí být provedena registrace zařízení. Podrobnosti naleznete <sup>v</sup> nápovědě nebo instalačním návodu k aplikaci M-crew Server.
- Při nastavování jiné brány firewall, než je dodávána <sup>s</sup> operačním systémem, se podívejte do části Odstraňování potíží <sup>v</sup> návodu k obsluze, obsaženém na dodávaném disku CD-ROM.
- Proveďte správně nastavení TCP/IP pro systém <sup>a</sup> počítač (strana 20).

#### **Select Server (vyberte server)**

- Postupujte podle níže uvedené procedury, <sup>a</sup> znovu připojte server.
	- **1.** Vyberte "MEDIA SERVERS?" v nabídce sítě (strana 19), <sup>a</sup> pak stiskněte ENTER.
	- **2.** Opakovaným stiskem tlačítka **I<del>C</del>** >vyberte požadovaný Media server, <sup>a</sup> pak stiskněte ENTER.

#### **Server Error (chyba serveru)**

- Postupujte podle níže uvedené procedury, <sup>a</sup> znovu připojte server.
	- 1. Vyberte "MEDIA SERVERS?" v nabídce sítě (strana 19), <sup>a</sup> pak stiskněte ENTER.
	- **2.**Opakovaným stiskem tlačítka  $\blacktriangleright$ >vyberte požadovaný Media server, <sup>a</sup> pak stiskněte ENTER.

#### **Server Close (server je uzavřen)**

- Spusťte server. Aplikace M-crew Server <sup>m</sup>ůže být spuštěna následujícím způsobem: Klepněte pravým tlačítkem na ikonu v oznamovací oblasti, a pak klepněte na "Start Music Service" (spustit hudební službu) <sup>v</sup> nabídce.
- Pokud chcete změnit nastavení sítě počítače, restartujte server na systému. Zpráva za chvíli zmizí.

#### **WebRadio Error (chyba webového rádia)**

- Registrujte stanici, která <sup>m</sup>ůže být přehrávána, prostřednictvím aplikace M-crew Server.
- Připojení <sup>m</sup>ůže být obtížné <sup>s</sup> ohledem na stav internetové linky. Chvíli počkejte <sup>a</sup> proveďte operaci znovu.

# Přehrávač disků CD/MP3

#### **No Disc (žádný disk)**

• V přehrávači není vložen žádný disk.

# **Doplňující informace**

# **Bezpe čnostní upozorn ění**

Výrobní štítek je umístě<sup>n</sup> na spodní straně.

#### **Bezpečnost**

- Přístroj není odpojen od napájecího napětí, pokud je síťový napájecí kabel připojen do síťové zásuvky, <sup>a</sup> to ani ve chvílích, kdy je vypnutý.
- Pokud nebudete systém delší dobu používat, odpojte síťový napájecí kabel ze zásuvky. Při odpojování síťového napájecího kabelu, uchopte vždy síťovou zástrčku <sup>a</sup> netahejte za vlastní kabel. Nikdy netahejte za samotný kabel.
- Pokud se do vnitřku systému dostane jakýkoliv předmě<sup>t</sup> nebo tekutina, odpojte jej neprodleně z elektrické sítě, a před jeho dalším používáním jej nechejte zkontrolovat kvalifikovaným servisním technikem.
- Výměnu síťového napájecího kabelu je možno provádě<sup>t</sup> výhradně <sup>v</sup> kvalifikované servisní dílně.

### Umístění přístroje

- Neinstalujte systém <sup>v</sup> šikmé poloze.
- Neinstalujte systém na místa, kde se vyskytuje:
- Mimořádné horko nebo chlad
- Prašné prostředí nebo nečistoty
- Velmi vysoká vlhkost
- Vibrace <sup>a</sup> otřesy
- Přímé sluneční záření
- Nestavte systém do blízkosti televizoru.
- Systém není magneticky stíněný, <sup>a</sup> <sup>z</sup> toho důvodu <sup>m</sup>ůže dojít k magnetickému zkreslení obrazu televizorů. V takovém případě vypněte napájení televizoru <sup>a</sup> po 15 až 30 minutách jej znovu zapněte. Pokud nedojde ke zlepšení, umístěte reproduktorový systém do <sup>v</sup>ětší vzdálenosti od televizoru.
- Pokud budete přístroj umísťovat na speciálně upravené povrchy (voskované, olejované, leštěné apod.), dbejte zvláštní opatrnosti, protože <sup>m</sup>ůže dojít ke vzniku skvrn nebo k odbarvení povrchu.

### O nárůstu vnitřní teploty

- To, že se systém při provozu zahřívá, nepředstavuje žádnou poruchu.
- Umístěte systém na dobř<sup>e</sup> <sup>v</sup>ětrané místo, aby nedošlo k jeho přehřátí <sup>v</sup> důsledku nárůstu teploty uvnitř systému.
- Pokud budete systém používat delší dobu při vysoké hlasitosti, horní <sup>a</sup> dolní plochy <sup>a</sup> boční strany skříňky se značně zahřejí. Abyste se nepopálili, nedotýkejte se skříňky přístroje.
- Abyste předešli selhání, nezakrývejte <sup>v</sup>ětrací otvory.

#### Provoz

- Přenesete-li systém bezprostředně <sup>z</sup> chladného do teplého prostředí, nebo je-li umístě<sup>n</sup> ve velmi vlhké místnosti, <sup>m</sup>ůže se na optických součástech přehrávač<sup>e</sup> CD vytvořit kondenzace vlhkosti. Pokud tato situace nastane, nebude systém správně pracovat. V takovém případě vyjměte ze systému disk <sup>a</sup> ponechejte jej před dalším používáním zapnutý po dobu přibližně jedné hodiny, dokud se neodpaří vlhkost.
- Před přenášením systému <sup>z</sup> <sup>n</sup>ěj vyjměte disk.

S případnými dotazy nebo problémy, které se týkají vašeho systému, se obracejte na svého nejbližšího prodejce Sony.

### Poznámky k diskům

- Před přehráváním disk <sup>o</sup>čistěte hadříkem pro čištění. Povrch disku stírejte směrem ven od středu disku.
- K čištění disků nepoužívejte rozpouštědla jako je benzín,ředidlo, běžně dostupné čisticí prostředky ani antistatické spreje, určené pro čištění klasických (vinylových) LP desek.
- Nevystavujte disk přímému slunečnímu záření, ani zdrojů<sup>m</sup> horka (výstupy horkého vzduchu), ani disky nenechávejte <sup>v</sup> automobilu, zaparkovaném na přímém slunci.
- Nepoužívejte disky opatřené ochranným kroužkem. To by mohlo mít za následek chybnou funkci systému.
- Při používání disků, jejichž potisk (štítek) obsahuje lepivou nebo mazlavou substanci, nebo pokud byl při potisku disku použit speciální inkoust, existuje nebezpečí zachycení disku nebo štítku ve vnitřních součástech mechanismu přístroje. Pokud tato situace nastane, nemusí být možné vyjmutí disku, <sup>a</sup> navíc <sup>m</sup>ůže dojít k chybné funkci přístroje. Před použitím konkrétního disku zkontrolujte, zda strana disku <sup>s</sup> potiskem nelepí.

Neměli byste používat následující typy disků:

- Vypůjčené nebo použité disky <sup>s</sup> nalepenými štítky, <sup>u</sup> nichž lepidlo přesahuje mimo okraje štítku. Pokud je okraj štítku lepkavý.
- Disky, jejichž potisk byl zhotoven <sup>s</sup> použitím speciálního inkoustu, který je při doteku lepkavý.

# Čištění skříňky přístroje

Skříňku přístroje, jeho přední panel <sup>a</sup> ovládací prvky <sup>o</sup>čistěte <sup>m</sup>ěkkým hadříkem, mírně navlhčeným ve slabém roztoku čisticího prostředku. Nepoužívejte žádné materiály <sup>s</sup> brusným účinkem, čisticí prášek nebo rozpouštědla, jako je například benzín nebo alkohol.

# **Technické údaje**

### Vlastní přístroj

#### **Část zesilovače**

Jmenovitý výstupní výkon DIN:  $7,5 + 7,5$  W (6 ohmů při 1 kHz, DIN) Trvalý výstupní výkon RMS (reference):  $10 + 10 W$ (6 ohmů při 1 kHz, 10 % THD)

Vstupy ANALOG IN (mini konektor): Sensitivity 450 mV, impedance 10 kiloohmů Výstupy

PHONES (mini konektor ):

pro připojení sluchátek <sup>s</sup> impedancí 8 ohmů nebo více

### **Část CD přehrávače**

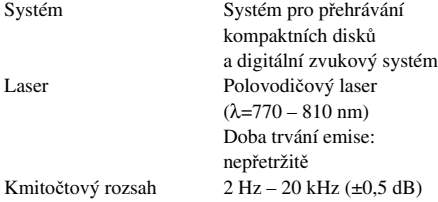

#### **Část radiopřijímače**

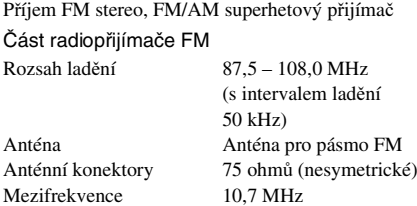

Část radiopřijímače AM

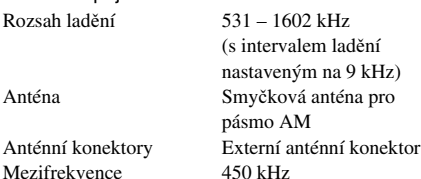

#### Reprosoustavy

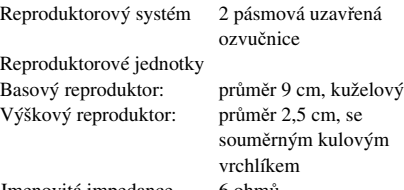

Jmenovitá impedance 6 ohmů

#### Všeobecné údaje

Požadavky na napájení 230 V střídavých, 50/60 HzPříkon 25 W0,3 W (v režimu úspory energie)

Rozměry (š/v/h) <sup>v</sup>četně vyčnívajících částí <sup>a</sup> ovládacích prvků Přibližně

 $460 \times 175 \times 190$  mm Hmotnost přibližně 5,3 kg Dodávané příslušenství Dálkový ovladač <sup>s</sup> baterií

(1) Smyčková anténa pro pásmo AM (1) Anténa pro pásmo FM (1) Síťový kabel (1) M-crew Server CD-ROM (1)

Design <sup>a</sup> technické údaje mohou být předmětem změny bez upozornění.

# **Slovník**

### ADSL

ADSL je zkratka Asymmetric Digital Subscriber Line (asymetrická digitální účastnická linka). ADSL je jedním typem širokopásmové linky. Používá běžný <sup>m</sup>ěděný drát telefonní linky, avšak umožňuje přenos velkého množství dat prostřednictvím vysokofrekvenčního pásma, odděleně od zvukového signálu. Přenosová rychlost komunikace směrem do sítě (pro data odesílaná <sup>z</sup> terminálu uživatele) je nižší než přenosová rychlost k uživateli (směrem od poskytovatele k terminálu uživatele), <sup>a</sup> proto se nazývá "asymetrická". Přenosová rychlost se liší podle smlouvy <sup>o</sup> poskytované službě.

### Broadband (širokopásmové připojení)

Obecný název po komunikační linky, které používají velkou šířku frekvenčního pásma pro odesílání <sup>a</sup> příjem velkého množství obrazových nebo zvukových dat vysokou rychlostí. V současnosti do širokopásmového připojení patří ADSL, CATV, FTTH <sup>a</sup> další systémy.

### Širokopásmový směrovač

Pro internetové připojení pomocí ADSL nebo kabelové televize, se používají zařízení, nazývané ADSL modemy nebo kabelové modemy. Pro přístup k internetu <sup>z</sup> více současně připojených terminálů se používá širokopásmový směrovač.

### DHCP

Zkratka pro Dynamic Host Configuration Protocol. Systém pro automatické přidělování konfiguračních dat, požadovaných pro internetové připojení.

### **DLNA**

Zkratka pro Digital Living Network Alliance. DLNA je nezisková organizace, která vytvořila pravidla pro digitální obsah, sdílený pomocí sítí. Podrobnosti viz http://www.dlna.org/.

### Ethernet

Metoda způsob seskupování počítačů do lokální sítě - LAN. Po vyvinutí společností Xerox Corporation se Ethernet stal velmi populární způsobem vytváření LAN.

### Internet

Komunikační síť propojující počítač<sup>e</sup> na celém světě. Internet umožňuje používání mnoha zařízení, např. elektronické pošty <sup>a</sup> vyhledávacích strojů.

Tento systém se nemůže připojit k internetu přímo.

### IP adresa

IP adresy se obvykle skládají ze čtyř trojčíselných skupin, oddělených tečkou (např. 192.168.239.1). Všechna zařízení na síti musí mít IP adresu.

### ISP

Internet service provider (poskytovatel internetových služeb). Společnosti, které poskytují připojení k Internetu.

### **LAN**

Zkratka pro Local Area Network (lokální síť). LAN je obecný název sítě vytvořené pro komunikaci mezi zařízeními, jako jsou počítače, tiskárny <sup>a</sup> faxy na relativně malém prostoru, například <sup>v</sup> kancelářích nebo budovách.

### Směrovač

Zařízení, které propojuje sítě, konvertuje protokoly <sup>a</sup> adresy každé sítě. Nedávno byly uvedeny směrovač<sup>e</sup> pro vytáčené připojení k ISDN linkám <sup>a</sup> širokopásmové směrovač pro sítě ADSL <sup>a</sup> CATV. Termín směrovač sám <sup>o</sup> sobě <sup>m</sup>ůže odpovídat kterémukoliv <sup>z</sup> těchto zařízení.

### Vzorkovací kmitočet

Když jsou zdroje zvuku konvertovány <sup>z</sup> analogových na digitální data, musí se změnit na číslice (digitalizace). Tento proces se nazývá vzorkování <sup>a</sup> vzorkovací frekvence odpovídá počtu <sup>m</sup>ěření signálu pro záznam za sekundu. Hudební CD jsou vzorkovány 44 100 krát za sekundu, takže vzorkovací frekvence je vyjádřena jako 44,1 kHz. Obecně čím vyšší je vzorkovací frekvence, tím vyšší je <sup>v</sup>ěrnost záznamu.

#### Maska podsítě

Část IP adresy, která identifikuje podsíť, malou skupinu na síti.

# **Přehled umístění ovládacích tlačítek a stránek s odkazy**

# Vlastní přístroj Okno displeje 9 FUNCTION (funkce)  $\boxed{2}$  (23, 30) NETWORK  $(s$ íť)  $\boxed{5}$ (13, 15, 16, 17, 19) NETWORK  $\boxed{5}$  (14) Konektor sluchátek 10 Senzor dálkového ovládání **8** USER PROFILE  $1 - 5$  3 (18, 33)  $VOL +/- 7$  $I/\bigcirc$  (Zapnuto/Standby) 1 (13, 25, 33)  $\triangle$  PUSH OPEN  $\boxed{4}$  (23)  $\blacktriangleright$  (přehrávání)  $\boxed{6}$  (15, 19, 23)  $\Box$  (stop)  $\boxed{6}$  (15, 19, 23, 33) Jak používat tuto stranu Tuto stranu používejte pro vyhledávání umístění tlačítek <sup>a</sup> dalších částí systému, které jsou zmiňovány <sup>v</sup> textu tohoto návodu. **Číslo vyobrazení** r TUNER/BAND **12** (24, 26)  $\uparrow$   $\uparrow$ **Název tlačítka/části Referenční V ABECEDNÍM POŘADÍ**A – O $P - Z$ **POPISY TLAČÍTEK** $\overline{1}$  $\sqrt{2}$  $\sqrt{3}$ 4 5  $|10|$ 6 7 9 8

**37**CZ *pokračování*

# Dálkový ovladač

#### **V ABECEDNÍM POŘADÍ**

#### $A - L$

 $ALBUM +[-9]$  (15, 16, 19, 23)  $DISPLAY$   $2(26, 28, 29)$  $DSGX$   $\overline{14}$  (27) ENTER  $\boxed{8}$  (13, 16, 17, 19, 20, 21, 22, 25, 31) FAVORITEADD  $\boxed{10}$  (17)  $CALL$   $\overline{10}$   $(17)$ DELETE  $\overline{10}$  (17) FM MODE **17** (26, 32) FUNCTION  $\overline{23}$  (23, 30) LIBRARY $MODE$   $[21]$   $(15)$ SEARCH  $21(16)$ 

#### $M - Z$

MENU  $\boxed{7}$  (19) NETWORK 11 (13, 15, 16, 17, 19) PRESET EQ  $\boxed{3}$  (27) REPEAT **17** (15, 23) SCROLL <mark>13</mark> (29)  $SLEEP$   $\boxed{12}$  (27) TUNER BAND  $\overline{15}$  (24, 26) TUNER MEMORY  $\boxed{5}$  (24) TUNING MODE  $\overline{16}$  (24, 26) TUNING  $+/ \overline{19}$  (24, 26) USER PROFILE  $22(18)$  $VOL +/-$  4

### **POPISY TLAČÍTEK**

 $\mathsf{I}/\mathsf{U}$  (Zapnuto/Standby)  $\boxed{\mathsf{1}}$  (13)  $1/ALL$  6 (15, 23) m/M(rychlé převíjení zpět/ vpřed)  $\overline{18}$  (15, 23)  $\leftarrow$ CURSOR/CURSOR $\rightarrow$ 18 (16) **IEE** / DDI (jdi zpět/jdi vpřed)\*  $\overline{19}$  (13, 15, 16, 19, 23)  $\blacktriangleright$  (přehrávání)\*  $\boxed{20}$  (15, 23)  $\Pi$  (pauza)  $20(15, 23)$  $\blacksquare$  (stop)  $\boxed{20}$  (15, 23)

\* Tlačítka → a l◀◀ jsou opatřena výstupkem. Při ovládání systému se orientujte podle výstupku.

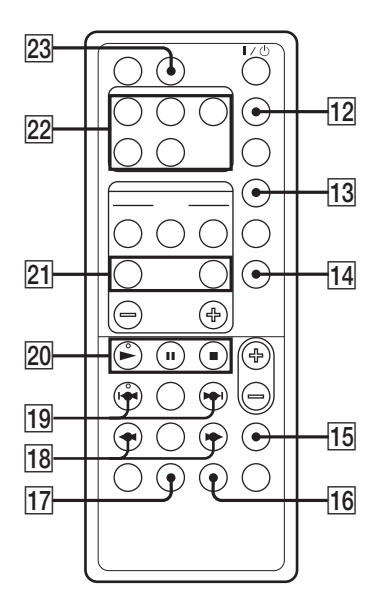

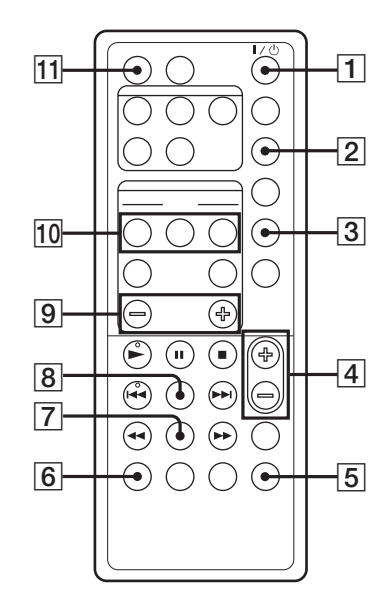

2-318-578-**11**(2)

# **SONY**

# Aplikace M-crew Server verze 1.0

Návod k instalaci

©2005 Sony Corporation

# **Tento disk CD-ROM je možno použít pouze na po číta či s WIndows XP.**

Pro instalaci aplikace M-crew Server se podívejte do [Reference Install Manual] (referenční návod k instalaci) příručka na dodávaném disku CD-ROM <sup>s</sup> aplikací M-crew Server.

# Otevření instalační obrazovky na CD-ROM

#### **1Vložte dodaný disk CD-ROM do jednotky CD-ROM ve vašem počítači.**

Objeví se dialogovém okno "M-crew Server SETUP" (instalace aplikace M-crew Server). Pokud se dialogové okno neotevře, klepněte dvakrát na ikonu jednotky CD-ROM (spuštění aplikace Setup.exe).

#### **2Vyberte jazyk.**

#### **3Vyberte položky, které chcete používat.**

- Adobe Reader 6.0 Setup: Aplikace potřebná pro prohlížení instalačního návodu. Tuto aplikaci instalujte, pokud již není na vašem počítači nainstalována.
- Reference Install Manual (referenční návod k instalaci) Před spuštění instalaci si jej určitě přečtěte

Obsahuje podrobný popis instalační procedury.

- M-crew Server Setup: Instalace aplikace M-crew Server.
- Reference Connection Manual (referenční návod k připojení) V návodu jsou vysvětleny metody připojení, které odpovídají prostředí vašeho počítače.

# **Upozornění pro uživatele**

- **•** Autorský zákon zakazuje reprodukování software nebo příslušejícího manuálu, <sup>a</sup> to jak vcelku, tak po částech, nebo pronajímání software bez písemného povolení vlastníka autorských práv.
- **•** Společnost SONY není za žádných okolností zodpovědná za jakékoli finanční škody, nebo ztráty či příjmy, <sup>a</sup> to <sup>v</sup>četně pohledávek, uplatňovaných <sup>t</sup>řetí stranou, vyplývající <sup>z</sup> používání software dodaného <sup>s</sup> tímto systémem.
- **•** V případě, že se <sup>u</sup> tohoto softwaru projeví problém, plynoucí <sup>z</sup> výrobní vady, společnost SONY provede jeho výměnu. Společnost SONY však na sebe nepřebírá žádnou jinou odpovědnost.
- **•** Software, dodaný <sup>s</sup> tímto systémem, nesmí být používán <sup>s</sup> žádným jiným zařízením, nežli <sup>s</sup> tím, pro který je určeno.
- **•** Mějte prosím na paměti, že <sup>v</sup> důsledku neustálé snahy <sup>o</sup> zlepšování kvality, se mohou technické parametry softwaru změnit bez předchozího upozornění.
- **•** Ovládání systému prostřednictvím jiného nežli dodaného softwaru není kryto zárukou.
- "M-crew Server" je obchodní značka společnosti Sony Corporation.
- **•** Microsoft, Windows, Windows NT <sup>a</sup> Windows Media jsou registrovanými obchodními značkami nebo obchodními značkami společnosti Microsoft Corporation ve Spojených státech amerických, a/nebo <sup>v</sup> dalších zemích.
- **•** IBMa PC/AT jsou obchodní značky International Business Machines Corporation.
- **•** Macintosh je obchodní značka Apple Computer, Inc. ve Spojených státech amerických, a/nebo <sup>v</sup> dalších zemích.
- **•** Pentium <sup>a</sup> Celeron jsou registrovanými obchodními značkami nebo obchodními značkami Intel Corporation.
- **•** Všechny ostatní obchodní značky nebo registrované obchodní značky jsou obchodními značkami nebo registrovanými obchodními značkami svých příslušných vlastníků.
- **•** Značky ™ <sup>a</sup> ® jsou <sup>v</sup> tomto návodu vypuštěny.

### Gracenote/CDDB

#### **Popis společnosti**

**•** Technologie identifikace hudebních dat <sup>a</sup> odpovídající data jsou dodána společností Gracenote <sup>a</sup> Gracenote CDDB® Music Recognition ServiceSM. Gracenote je průmyslový standard <sup>v</sup> dodávce technologie identifikace hudebních dat <sup>a</sup> odpovídajícího obsahu. Více informací naleznete na webových stránkách www.gracenote.com.

#### **Vlastnická práva**

- **•** CD <sup>a</sup> hudební data od společnosti Gracenote, Inc., autorské právo © 2000-2005 Gracenote. Gracenote Software, autorské právo © 2000-2005 Gracenote. Tento výrobek <sup>a</sup> služba <sup>m</sup>ůže obsahovat jeden nebo více amerických patentů: #5,987,525; #6,061,680; #6,154,773, #6,161,132, #6,230,192, #6,230,207, #6,240,459, #6,330,593 <sup>a</sup> další patenty vydané, nebo <sup>v</sup> jednání. Některé služby jsou poskytovány <sup>v</sup> licenci Open Globe, Inc. pro americký patent: #6,304,523.
- **•** Gracenote <sup>a</sup> CDDB jsou registrovanými ochrannými značkami společnosti Gracenote. Logo Gracenote logo <sup>a</sup> logotyp <sup>a</sup> logo "Powered by Gracenote" jsou obchodní značky společnosti Gracenote.

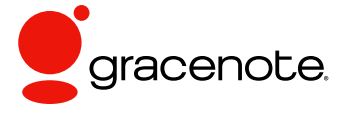

Program © 2005 Sony Corporation Dokumentace © 2005 Sony Corporation

# **Obsah**

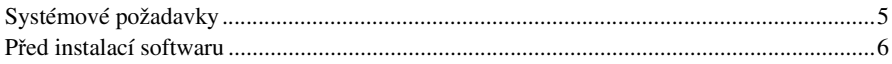

# **Instalace**

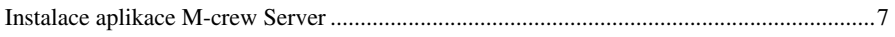

# **Další informace**

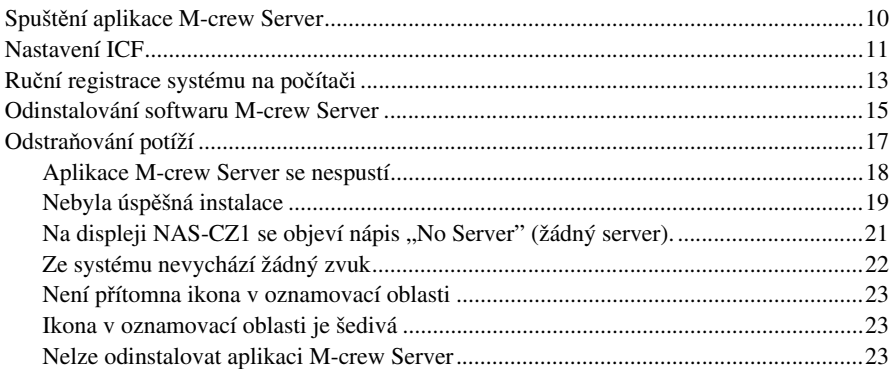

# **Systémové požadavky**

Pro provoz aplikace M-crew Server je požadován následující software <sup>a</sup> hardware.

# $\Box$  Počítač PC/AT kompatibilní, který splňuje níže popsané výkonové požadavky.

Aplikace M-crew Server nepracuje <sup>v</sup> prostředí Apple Macintosh.

- Procesor\*: Intel Pentium III 600 MHz (doporučeno 1 GHz nebo více) nebo Celeron 600 MHz (doporučeno 1 GHz nebo více), nebo lepší
- Operační paměť: doporučeno 256 MB nebo více
- Grafická karta <sup>a</sup> ovladač: požadované zobrazení XGA (1024 <sup>×</sup> 768 bodů) <sup>s</sup> nejméně 65 536 barvami.
- Volné místo na pevném disku vyžadované pro instalaci: Minimálně 20 MB (pro M-crew Server <sup>a</sup> nápovědu atd.)
- Jednotka CD-ROM nebo DVD (pro instalaci softwaru <sup>a</sup> vypalování CD)
- Volný konektor LAN: Nejméně jeden
- Zvuková karta

# $\Box$  Operační systém: Windows XP Home Edition/ Windows XP Professional/Windows XP Media Center Edition 2004/Windows XP Media Center Edition 2005

Aplikace M-crew Server nepracuje <sup>v</sup> prostředí Microsoft Windows 3.1, Windows 95, Windows 98, Windows ME, Windows NT nebo Windows 2000 Professional.

Při instalaci se přihlaste jako správce počítače.

# $\Box$  Přístup k internetu (pro přístup do databáze Gracenote a WEB RADIO)

# $\Box$  Monitor: XGA (1024  $\times$  768 bodů)

Musí být schopen zobrazit minimálně 65 536 barev.

# $\Box$  Používaný jazyk: Angličtina/Němčina/Francouzština

\* Funkce je zaručena pouze <sup>s</sup> procesorem Intel Pentium <sup>a</sup> Celeron.

### Poznámky

- Funkčnost nelze zaručit <sup>u</sup> všech počítačů <sup>s</sup> výše uvedenými doporučenými operačními systémy.
- Funkčnost nelze zajistit na osobně postavených počítačích nebo <sup>v</sup> operačních systémech, nebo prostředích aktualizovaných na jiné operační systémy.
- Neplatí pro originální značkové <sup>a</sup> podomácky složené počítače.

# **Před instalací softwaru**

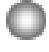

**Nepřipojujte systém k vašemu počítači před dokončením instalace!**

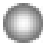

**Před zahájením instalace softwaru ukončete na počítači všechny spuštěné aplikace!**

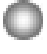

**Pro instalaci softwaru se ujistěte, že jste přihlášeni k počítači pod jménem, které má práva správce počítače.**

# Instalace

# **Instalace aplikace M-crew Server**

- **1**Zapněte počítač <sup>a</sup> počkejte na zavedení systému Windows.
- 2 Vložte dodaný disk CD-ROM do jednotky CD-ROM ve vašem počítači.

Objeví se dialogové okno "M-crew Server SETUP" (instalace aplikace M-crew Server).

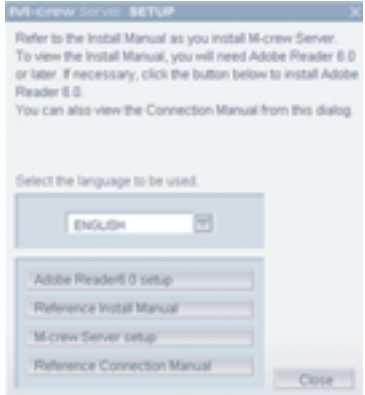

#### Poznámka

Pokud se dialogové okno neotevře, klepněte dvakrát na ikonu jednotky CD-ROM **(spuštění aplikace**) Setup.exe).

3Vyberte jazyk, který budete používat.

4 Klepněte na [M-crew Server setup]. Zahájí se instalace.

### Poznámka

Pokud na vašem počítači není instalováno prostředí "Net Framework", objeví se dialogové okno ".NET Framework Installer" (instalátor NET Framework). Klepněte na [Install] (instalovat) pro instalaci prostředí "Net Framework 1.1" a postupujte podle zobrazovaných pokynů.

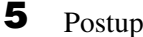

Postupujte dle zobrazovaných zpráv.

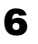

 Po dokončení instalace klepněte na [Reboot] (restartovat) pro restart počítače.

Ujistěte se, že restart počítač<sup>e</sup> spouštíte až po dokončení instalace. Po restartování počítač<sup>e</sup> se objeví okno "AUTO LINK FOLDER SETUP" (automatická instalace linkové složky).

# V případě Windows XP SP2

Objeví se dialogové okno "Windows Security Alert". Klepněte na [Unblock] pro odblokování programu. Zkontrolujte, že [Název] je "M-crew Server task tray icon" (Ikona aplikace M-crew Server <sup>v</sup> oznamovací oblasti), pak klepněte na tlačítko [Odblokovat]. Pokud klepnete na tlačítko [Nadále blokovat], nebudete moci používat aplikaci M-crew Server (strana 19).

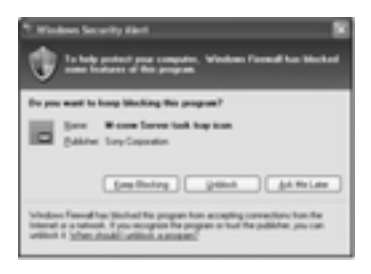

#### 7Klepněte na [NEXT].

Obsah, umístěný na cestě nastavené na ON pomocí zaškrtávacího políčka, je načten automaticky. Když neprovádíte toto nastavení, klepněte na tlačítko [Přeskočit].

Automaticky se objeví návod pro připojení.

# V případě Windows XP SP2

Pokud se objeví dialogové okno "Nastavení ICF" Viz "Nastavení ICF" na straně 11.

8Potvrďte optimální metodu připojení <sup>a</sup> připojte systém k počítači.

9 Zapněte systém. Systém se automaticky zaregistruje k počítači. Pro ruční registraci systému k počítači, viz "Ruční registrace systému na počítači" na straně 13.

### Poznámky

- Pokud nebyl na Windows XP aplikován SP2, aplikace M-crew Server nemusí pracova<sup>t</sup> správně, dokud nenainstalujete nejnovější Windows Security Update (bezpečnostní aktualizace). V takovém případě použijte nejnovější Windows Update (KB885835), nebo zkontrolujte obsah uvedený na následující webové stránce <sup>a</sup> přijměte potřebná opatření. http://www.sony.net/Products/OpenMG/support/840987/
- M-crew Server software používá instalované složky, takže je nemažte, nepřesunujte ani neupravujte. Práce <sup>s</sup> <sup>t</sup>ěmito složkami jako <sup>s</sup> běžnými soubory <sup>v</sup> Průzkumníkovi <sup>m</sup>ůže způsobit, že obsah bude nestabilní nebo se poškodí.
- Pokud ještě probíhá instalace, nepřerušujte operace nebo nevyjímejte disk CD-ROM <sup>z</sup> mechaniky CD-ROM. Taková činnost <sup>m</sup>ůže způsobit nemožnost následné instalace softwaru.

### Rada

Jsou instalovány následující moduly:

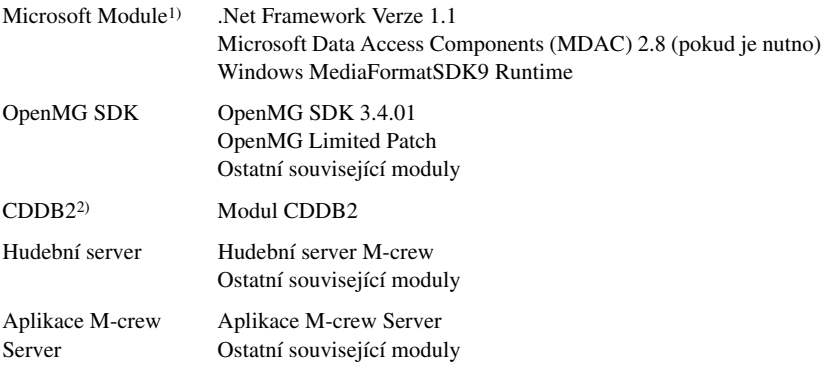

1)Podívejte se na domovskou stránku Microsoft <sup>a</sup> do ostatních materiálů pro podrobný popis těchto modulů Microsoft.

2)Podrobný popis CDDB2 naleznete na webové stránce www.gracenote.com.

# Další informace

# **Spuštění aplikace M-crew Server**

Klepněte na [Start] – [All Programs] – [M-crew Server] – [M-crew Server] <sup>v</sup> tomto pořadí.

Nebo klepněte dvakrát na ikonu M-crew Server na hlavním panelu.

Nebo klepněte pravým tlačítkem na ikonu M-crew Server na hlavním panelu <sup>a</sup> vyberte "M-crew Server".

# **Nastavení ICF**

Pokud se ikona M-crew Server na hlavním panelu zobrazuje jako **M**, proveďte nastavení ICF (Brány firewall pro připojení k Internetu).

- **1** Klepněte na [Start] – [All Programs] – [M-crew Server] – [TOOLS] – [ICF Settings] <sup>v</sup> tomto pořadí. Objeví se okno ..ICF SETTINGS".
- 2 Klepněte na por<sup>t</sup> se stavem NG. Objeví se rozevírací seznam <sup>s</sup> čísly portu. Pokud se pro všechny položky stavu serveru zobrazuje "OK", není potřeba <sup>m</sup>ěnit nastavení ICF. Klepněte na [Close] pro uzavření okna.
- 3Vyberte jiné číslo portu.
- 4 Klepněte na [Apply]. Objeví se "OK" nebo "NG".
- 5 Opakujte kroky 2 až 4, až se pro všechny položky stavu zobrazí"OK".
- 6Klepněte na [Close].

# Rady

- Windows XP <sup>a</sup> pozdější verze mají funkci jednoduché brány firewall jako standardní vlastnost. Tato funkce firewall se nazývá "ICF" <sup>a</sup> dovoluje uživateli omezit komunikaci mezi domácí sítí nebo malou kancelářskou sítí <sup>a</sup> internetem. Pokud je tato brána firewall aktivní, musí být nastavena tak, aby umožňovala komunikaci určitých portů <sup>a</sup> programů pro zajištění komunikace mezi aplikací M-crew Server <sup>a</sup> systémem. Tato nastavení se provádí <sup>v</sup> okně nastavení brány firewall. Nezapomeňte ovšem, že nastavení <sup>t</sup>ěchto parametrů <sup>m</sup>ůže vystavit váš počítač nelegálnímu přístupu.
- Pokud je omezena komunikace jinou bránou firewall, než zabudovanou <sup>v</sup> operačním systému, povolte následující soubory <sup>s</sup> příponou .exe. Podrobný popis metod nastavení, viz návod k obsluze k používané bráně firewall.
	- McrewServer.exe
	- McTaskTray.exe
	- McService.exe
	- McFolderWatcher.exe
	- McrewHttpService.exe
	- McrewUPnPService.exe

# **Ruční registrace systému na počítači**

Pokud je systém připojen k počítači po nainstalování aplikace M-crew Server, automaticky se registruje k vašemu počítači. Pro vyšší zabezpečení zaregistrujte systém k vašemu počítači ručně.

- **1**Zapněte systém.
- 2 Stiskněte opakovaně tlačítko NETWORK (síť) na dálkovém ovladači pro přepnutí funkce na MUSIC LIBRARY (hudební knihovna) nebo WEB RADIO (webové rádio).
- 3 Stiskněte tlačítko NETWORK MENU (menu sítě) na dálkovém ovladači.
- 4**4** Stiskněte opakovaně l<< nebo → na dálkovém ovladači, až se objeví nápis "REGISTRATION?" (registrovat?) <sup>a</sup> pak stiskněte ENTER na dálkovém ovladači.Na displeji systému se spustí odpočítávání.

5 Klepněte na [Start] – [All Programs] – [M-crew Server] – [TOOLS] – [EQUIPMENT LIST] <sup>v</sup> tomto pořadí.

Na monitoru počítače se objeví dialogové okno "M-crew Server EQUIPMENT LIST" (Seznam zařízení aplikace M-crew Server).

# V případě Windows XP SP2

Objeví se dialogové okno "Windows Security Alert". Zkontrolujte, zda [Název] je "MCMachineRegist.exe", a pak klepněte na tlačítko [Odblokovat]. Pokud klepnete na tlačítko [Nadále blokovat], nebudete moci používat aplikaci M-crew Server (strana 19).

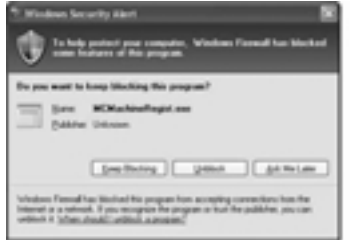

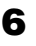

6 Nastavte "Equipment selection mode:" (režim výběru zařízení) na "Manual" (ruční), a klepněte na [Add] na vašem počítači.

Zahájí se registrace.

Po ukončení registrace se na displeji systému objeví "Complete!" (dokončeno).

# **Odinstalování softwaru M-crew Server**

Přihlaste se k počítači pod jménem správce počítač<sup>e</sup> <sup>a</sup> postupujte podle níže uvedené procedury.

Podívejte se do návodu k obsluze k vašemu počítači pro podrobnosti <sup>o</sup> přihlašování pod uživatelským jménem správce počítače.

**1** Zastavení služby pomocí ikony <sup>v</sup> oznamovací oblasti. Klepněte pravým tlačítkem na ikonu <sup>v</sup> oznamovací oblasti <sup>a</sup> pak klepněte na [Stop Music Service] (zastavit službu Music Service) <sup>v</sup> nabídce.

Ikona <sup>v</sup> oznamovací oblasti zešedne.

2 Skrytí ikony <sup>v</sup> oznamovací oblasti. Klepněte pravým tlačítkem na ikonu <sup>v</sup> oznamovací oblasti <sup>a</sup> pak klepněte na [Hide task tray icon] (skrýt ikonu <sup>v</sup> oznamovací oblasti) <sup>v</sup> nabídce.

Ikona <sup>v</sup> oznamovací oblasti zmizí.

- 3 Pokud máte Windows XP v klasickém zobrazení, přepněte do zobrazení podle kategorií, <sup>a</sup> pak klepněte na [Start] – [Control Panel] – [Add or Remove Programs] <sup>v</sup> tomto pořadí.
- 4Vyberte [M-crew Server], <sup>a</sup> klepněte na [Change/Remove].
- 5Vyberte [Mcrew Music Server], <sup>a</sup> klepněte na [Change/Remove].
- 6Restartujte počítač.

### Poznámky

- Při odinstalaci aplikace M-crew Server se objeví okno příkazového řádku. Zpracování na příkazovém řádku <sup>m</sup>ůže trvat určitou dobu. Odinstalační proces ovšem během této doby pokračuje, takže neklepejte na tlačítko [Storno] v dialogovém okně "Installsheild".
- "OpenMG Limited Patch \*\*\*" <sup>a</sup> "OpenMG Secure Module \*\*\*" mohou být používány jiným softwarem (SonicStage, VAIO Mediaatd.). Pokud není Open MG SDK používáno, odinstalujte "OpenMG Limited Patch \*\*\*" <sup>a</sup> "OpenMG Secure Module \*\*\*" <sup>v</sup> okně "Add or Remove Programs".

# **Odstraňování potíží**

Když narazíte na problém při instalaci nebo odinstalaci softwaru M-crew Server, použijte následující popis odstraňování potíží pro vyřešení problému. Když problém přetrvává po zkontrolování všech dále uvedených položek, vyplňte následujcí tabulku <sup>a</sup> obraťte se na nejbližšího prodejce Sony. V případě, že se objeví chybová zpráva, doporučujeme ji zapsat.

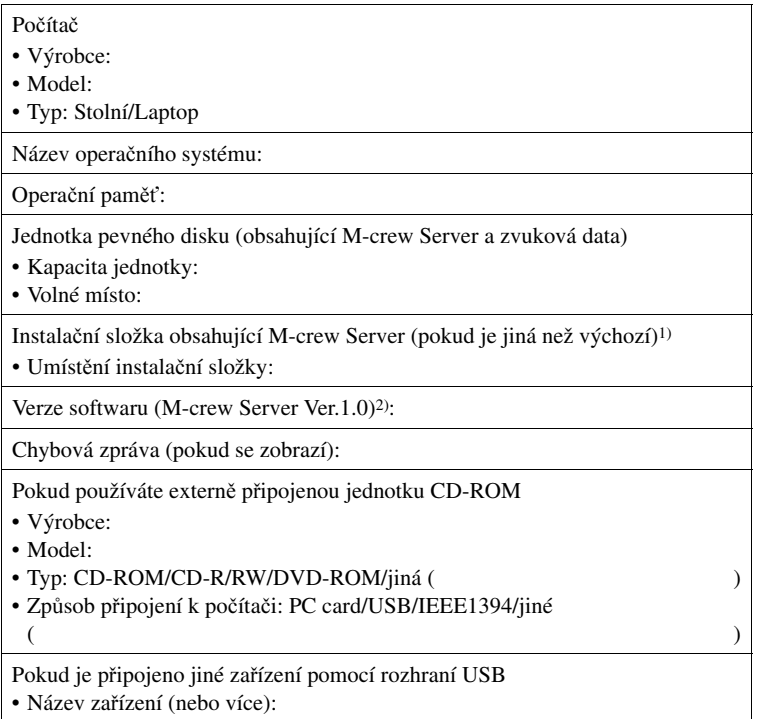

1) Když neurčíte umístění, nainstaluje se software do složky C:\Program Files\Mcrewserver.

2) Pro zjistění verze softwaru M-crew Server, klepněte pravým tlačítkem <sup>v</sup> okně M-crew Server a vyberte "About M-crew Server", nebo se podívejte na informace <sup>o</sup> verzi na dodávaném disku CD-ROM.

# **Aplikace M-crew Server se nespustí**

- **• Nejsou otevřeny porty serveru.**
	- **1** Klepněte na [Start] [All Programs] [M-crew Server] [TOOLS] [ICF Settings] <sup>v</sup> tomto pořadí. Objeví se okno "ICF SETTINGS" (nastavení ICF).
	- **2** Klepněte na por<sup>t</sup> se stavem NG. Objeví se rozevírací seznam <sup>s</sup> čísly portu.
	- **3** Vyberte jiné číslo portu.
	- **4** Klepněte na [Apply]. Objeví se "OK" nebo "NG".
	- **5** Opakujte kroky 2 až 4, až se pro všechny položky stavu zobrazí "OK".
	- **6** Klepněte na [Close].

# **Nebyla úspěšná instalace**

# **• Ujistěte se, že jste uzavřeli všechny aplikace před instalací softwaru.**

Pokud spustíte instalaci, když jsou spuštěny jiné programy, <sup>m</sup>ůže dojít k selhání. To platí zvláště pro programy, které vyžadují velké množství systémových prostředků, např. antivirový software.

**• Ujistěte se, že máte dostatek volného místa na pevném disku.** Je vyžadováno 150 MB nebo více volného místa na pevném disku. Pokud není na vašem počítači dostatek volného místa, nemusí být možná instalace.

# **• Klepnuli jste na tlačítko [Keep Blocking] v dialogovém okně "Windows Security Alert" při používání systému Windows XP SP2.**

- **1** Klepněte na [Start] [Control Panel] <sup>v</sup> tomto pořadí. Objeví se okno "Control Panel".
- **2** Když jsou Windows XP <sup>v</sup> zobrazení podle kategorií, přepněte se do klasického zobrazení <sup>a</sup> pak klepněte na [Network Connections].
- **3** Klepněte na "Change Window Firewall Settings" na levém okraji. Objeví se dialogové okno "Windows Firewall".
- **4** Klepněte na kartu [Exceptions].
- **5** Klepněte na [Add Program]. Objeví se dialogové okno "Add <sup>a</sup> program".
- **6** Vyberte "M-crew Server task tray icon" ze seznamu "Programs", a pak klepněte na tlačítko [OK]. Zkontrolujte, zda se objeví ikona <sup>v</sup> oznamovací oblasti aplikace M-crew Server <sup>a</sup> je zaškrtnuta <sup>v</sup> seznamu "Program and service", v tabulce "Exceptions" v dialogovém okně "Windows Firewall".

**7** Klepněte na [OK].

# **• Pokud není instalace stále úspěšná po všem, co jste udělali.**

**1** Klepněte na [Start] – [Control Panel] <sup>v</sup> tomto pořadí. Objeví se okno "Control Panel".

- **2** Když jsou Windows XP <sup>v</sup> klasickém zobrazení, přepněte zobrazení podle kategorií, <sup>a</sup> pak klepněte [Add or Remove Programs]. Objeví se okno "Add or Remove Programs".
- **3** Vyberte a klepněte na "M-crew Server" v seznamu "Currently Installed Programs". Pokud se "M-crew Server" neobjeví v seznamu "Currently Installed Programs", klepněte na [Change/Remove] <sup>a</sup> pokračujte krokem 6.
- **4** Klepněte na [Change/Remove].
- **5** Postupujte podle pokynů na obrazovce <sup>a</sup> restartujte počítač.
- **6** Po restartování počítače jej znovu nainstalujte. (Viz "Instalace aplikace M-crew Server" na straně 7.)

### **• Pokud vypadá, že se instalace zastavila**

Instalace <sup>m</sup>ůže trvat 10 minut nebo více <sup>v</sup> závislosti na vašem počítači nebo jednotce CD-ROM. Během instalace dávejte pozor na výskyt <sup>n</sup>ěkterého <sup>z</sup> následujících problémů.

**• Indikátor průběhu na obrazovce se nepohybuje. Kontrolka přístupu několik minut nesvítí.**

Instalace probíhá normálně. Počkejte prosím.

# Na displeji NAS-CZ1 se objeví nápis "No Server" (žádný server).

# **• Aplikace M-crew Server nemusela být systémem rozeznána.**

Pokud je omezena komunikace jinou bránou firewall než zabudovanou <sup>v</sup> operačním systému povolte následující soubory <sup>s</sup> příponou .exe. Podrobný popis metod nastavení, viz návod k obsluze k používané bráně firewall.

- McrewServer.exe
- McTaskTray.exe
- McService.exe
- McFolderWatcher.exe
- McrewHttpService.exe
- McrewUPnPService.exe

# **Ze systému nevychází žádný zvuk**

**• Není zvolen tento M-crew Server ve výběru serveru na straně systému.**

Podrobnosti naleznete <sup>v</sup> návodu k obsluze dodanému se systémem.

- **• Registrace serveru na straně systému není správná.** 
	- **1** Zkontrolujte propojení mezi systémem <sup>a</sup> vaším počítačem. Pro kontrolu optimální metody připojení klepněte na [Start] – [All Programs] – [M-crew Server] – [MANUAL] – [Connection Manual] <sup>v</sup> tomto pořadí.
	- **2** Zapněte systém.

Systém se automaticky zaregistruje k počítači.

Na straně serveru musí být také provedeno nastavení při provádění ruční registrace systému. Viz "Ruční registrace systému na počítači" na straně 13.

- **• Ujistěte se, že je systém správně připojen. (Podívejte se do návodu pro připojení. Zkontrolujte také nastavení sítě vašeho počítače.)**
- **• Kontrola přítomnosti ikony aplikace M-crew Server <sup>v</sup> oznamovací oblasti.**

Podívejte se do instrukcí pro spuštění. Podívejte se také na část "Není přítomna ikona <sup>v</sup> oznamovací oblasti" na straně 23.

**• Zkontrolujte, zda ikona aplikace M-crew Server v oznamovací oblasti svítí.** 

Podívejte se do instrukcí pro aktualizaci. Podívejte se také na část "Ikona <sup>v</sup> oznamovací oblasti je šedivá" na straně 23.

**• Zkontrolujte, zda je systém zaregistrován v aplikaci M-crew Server.** 

Podívejte se do pokynů pro potvrzení registrace.

- **• Restartujte počítač.**
- **• Není možné poslouchat Web Radio**

Ujistěte se, že je správně nastaven přístup počítač<sup>e</sup> k internetu. Pokud používáte proxy server, ujistěte se, že je správně nastaven v dialogovém okně "PROXY SETTING".

# **Není přítomna ikona v oznamovací oblasti**

- **• Postupujte podle níže uvedené procedury pro opětovné zobrazení ikony. Klepněte na [Start] – [All Programs] – [M-crew Server] – [TOOLS] – [M-crew Server task tray icon] <sup>v</sup> tomto pořadí.**
- **• Odinstalujte aplikaci M-crew Server a znovu ji nainstalujte.**

# **Ikona v oznamovací oblasti je šedivá**

Služba není aktivní. Odstraňte potíže zkontrolováním následujících položek.

- **• Dvakrát klepněte na ikonu v oznamovací oblasti. Klepněte na [Start Music Service].**
- **• Klepněte na [Start] [All Programs] [M-crew Server] [TOOLS] – [ICF Settings] v tomto pořadí a zkontrolujte port.**
- **• Odinstalujte aplikaci M-crew Server a znovu ji nainstalujte.**

# **Nelze odinstalovat aplikaci M-crew Server**

- **1** Zastavení služby pomocí ikony <sup>v</sup> oznamovací oblasti. Klepněte pravým tlačítkem na ikonu <sup>v</sup> oznamovací oblasti, <sup>a</sup> pak klepněte na "Stop Music Service" v nabídce.
- **2** Skrytí ikony <sup>v</sup> oznamovací oblasti. Klepněte pravým tlačítkem na ikonu <sup>v</sup> oznamovací oblasti, <sup>a</sup> pak klepněte na [Hide Task Tray icon] (skrýt ikonu <sup>v</sup> oznamovací oblasti) <sup>v</sup> nabídce.
- **3** Pokud máte Windows XP <sup>v</sup> klasickém zobrazení, přepněte do zobrazení podle kategorií, <sup>a</sup> pak klepněte na [Start] – [Control Panel] – [Add or Remove Programs] <sup>v</sup> tomto pořadí. Zvolte požadovaný program <sup>a</sup> odeberte jej.

# ONY

#### http://www.sony.net/

Sony Corporation Printed in Czech Republic (EU)

#### **CZ**

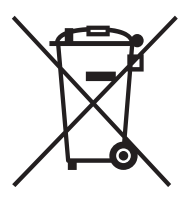

#### **Nakládání s nepotřebným elektrickým a elektronickým zařízením (platné v Evropské unii a dalších evropských státech uplatňujících oddělený systém sběru)**

Tento symbol umístěný na výrobku nebo jeho balení upozorňuje, že by s výrobkem po ukončení jeho životnosti nemělo být nakládáno jako s běžným odpadem z domácnosti. Místo toho by měl být odložen do sběrného místa určeného k recyklaci elektronických výrobků a zařízení. Dodržením této instrukce zabráníte negativním dopadům na životní prostředí a zdraví lidí, které naopak může být ohroženo nesprávným nakládáním <sup>s</sup> výrobkem při jeho likvidaci. Recyklováním materiálů, z nichž je výrobek vyroben, pomůžete zachovat přírodní zdroje. Pro získání dalších informací o recyklaci tohoto výrobku kontaktujte prosím místní orgány státní správy, místní firmu zabezpečující likvidaci <sup>a</sup> sběr odpadů nebo prodejnu, v níž jste výrobek zakoupili.